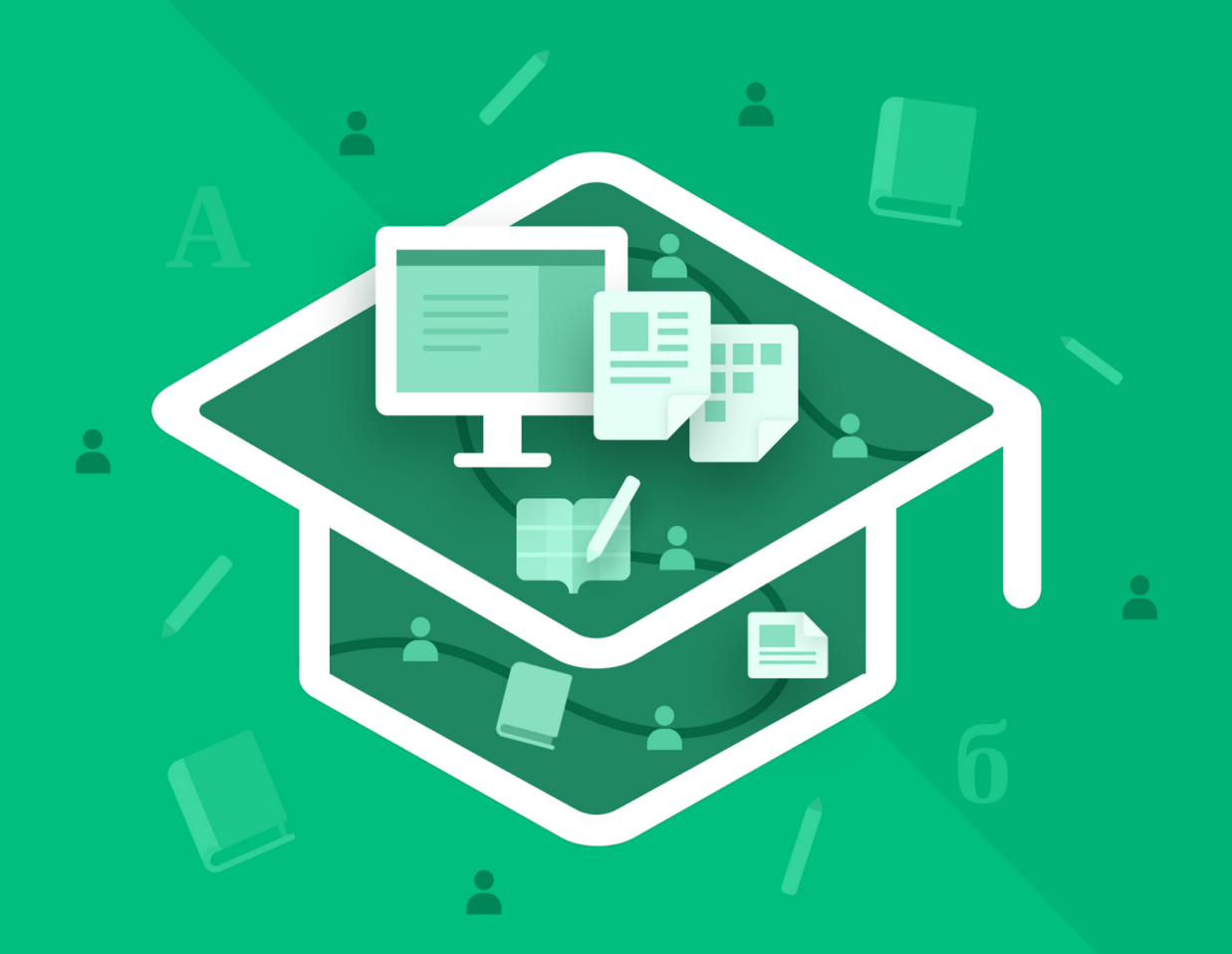

# МойОфис Образование

# Функциональные возможности

© ООО «НОВЫЕ ОБЛАЧНЫЕ ТЕХНОЛОГИИ», 2013–2024

# **ООО «НОВЫЕ ОБЛАЧНЫЕ ТЕХНОЛОГИИ»**

### **ПРОГРАММНОЕ ОБЕСПЕЧЕНИЕ**

# **«МОЙОФИС ОБРАЗОВАНИЕ»**

### **ФУНКЦИОНАЛЬНЫЕ ВОЗМОЖНОСТИ**

**2.8E**

**На 67 листах**

**Москва**

**2024**

Все упомянутые в этом документе названия продуктов, логотипы, торговые марки и товарные знаки принадлежат их владельцам.

Товарные знаки «МойОфис» и «MyOffice» принадлежат ООО «НОВЫЕ ОБЛАЧНЫЕ ТЕХНОЛОГИИ».

Ни при каких обстоятельствах нельзя истолковывать любое содержимое настоящего документа как прямое или косвенное предоставление лицензии или права на использование товарных знаков, логотипов или знаков обслуживания, приведенных в нем. Любое несанкционированное использование этих товарных знаков, логотипов или знаков обслуживания без письменного разрешения их правообладателя строго запрещено.

# СОДЕРЖАНИЕ

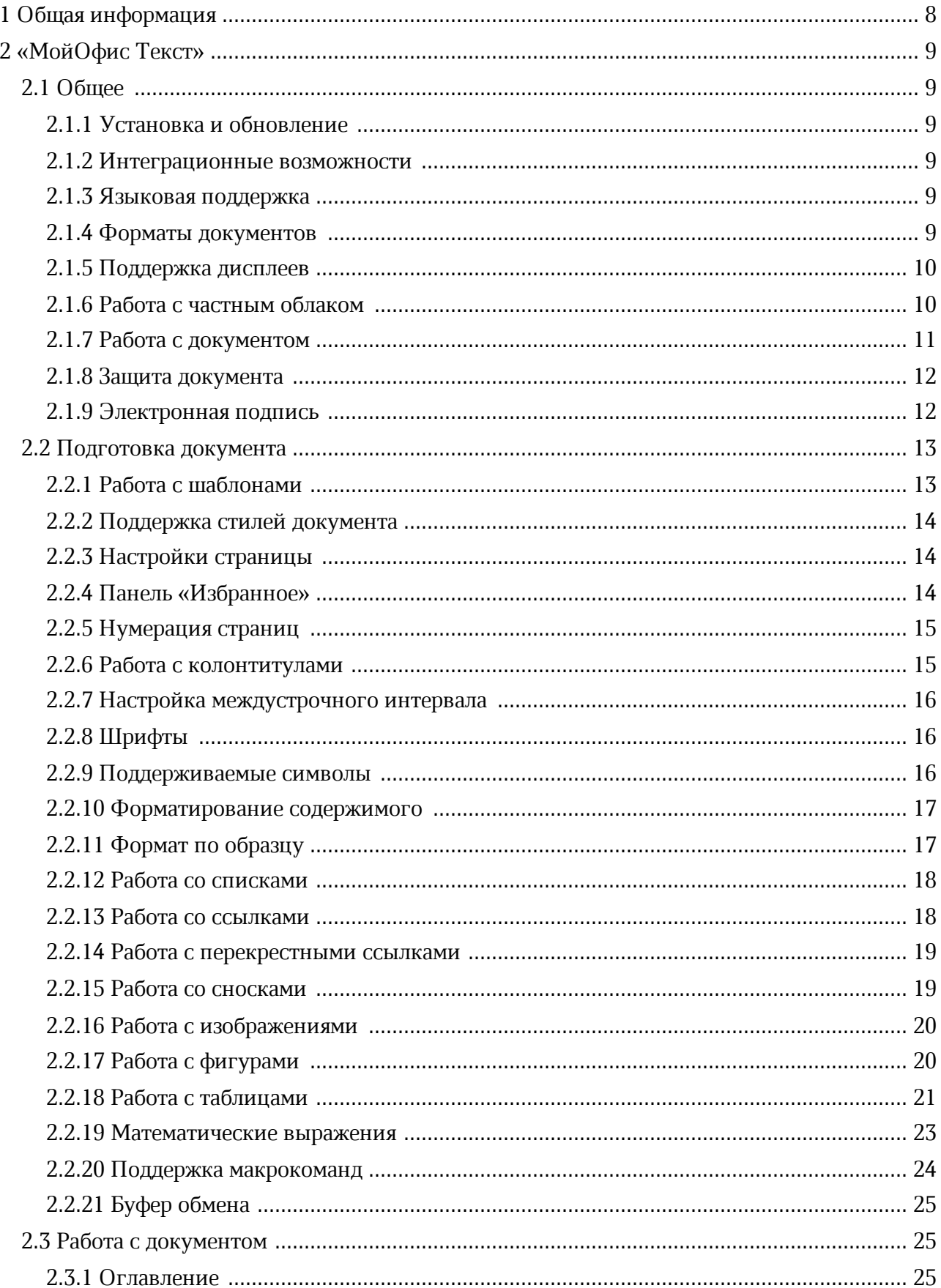

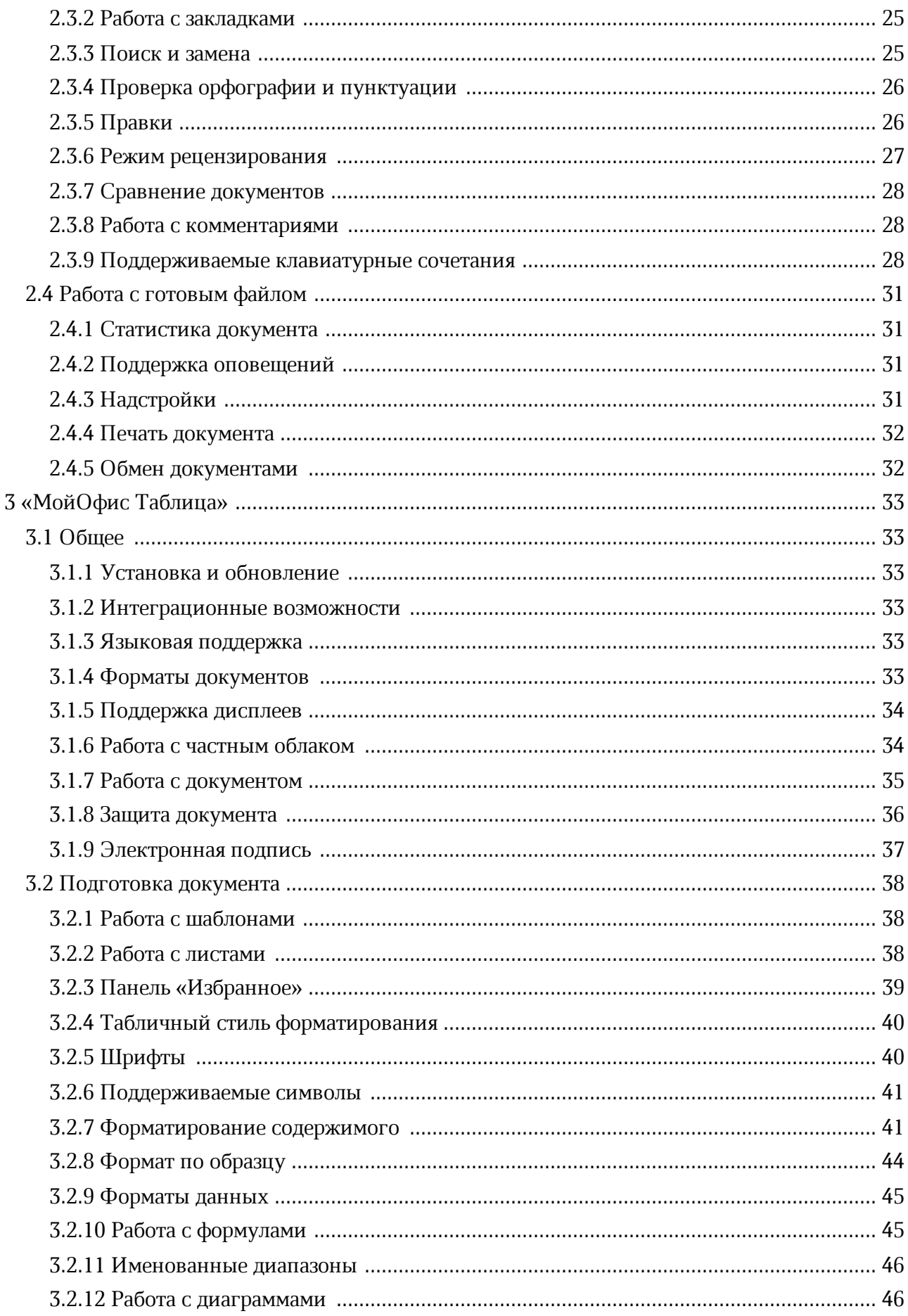

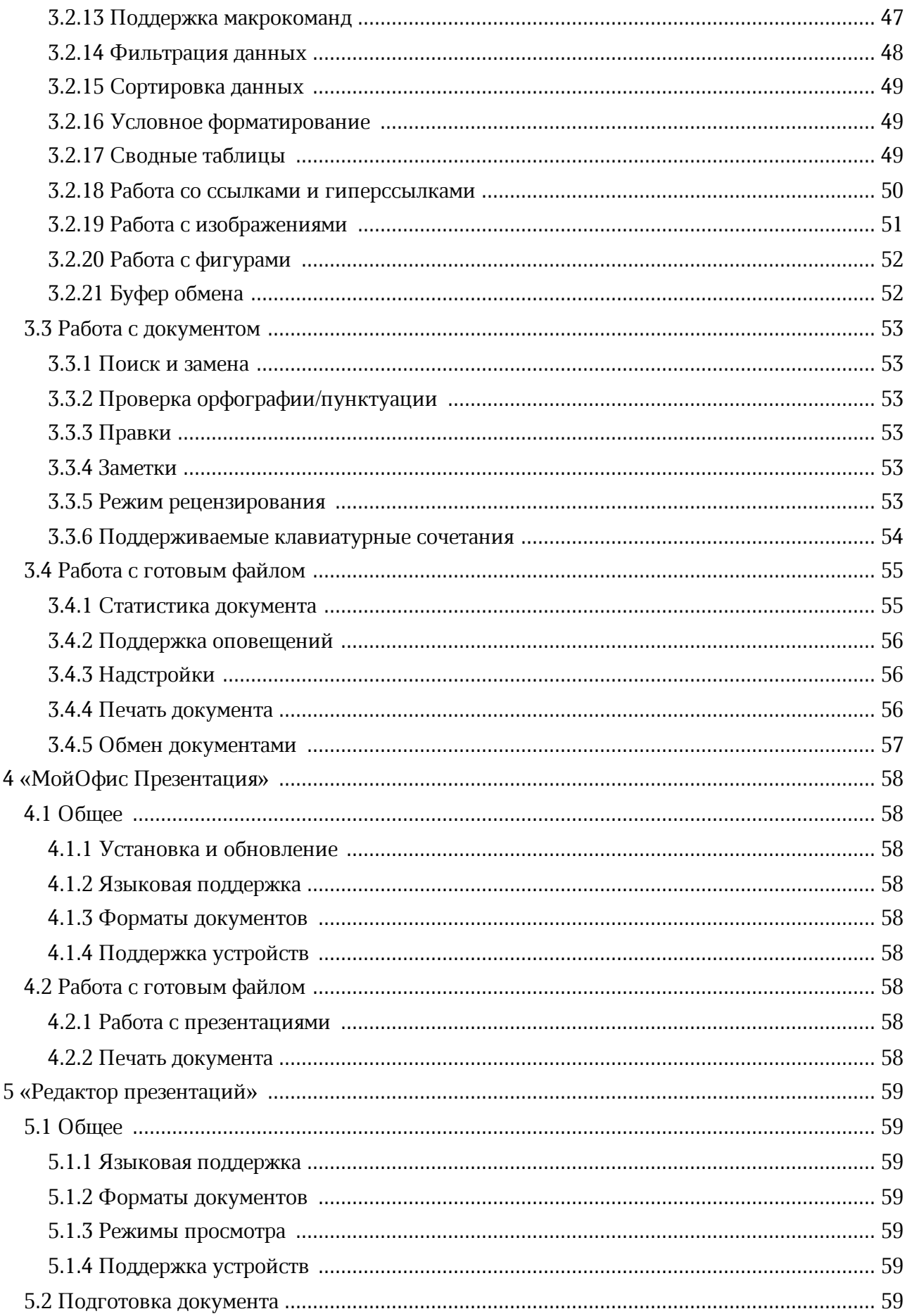

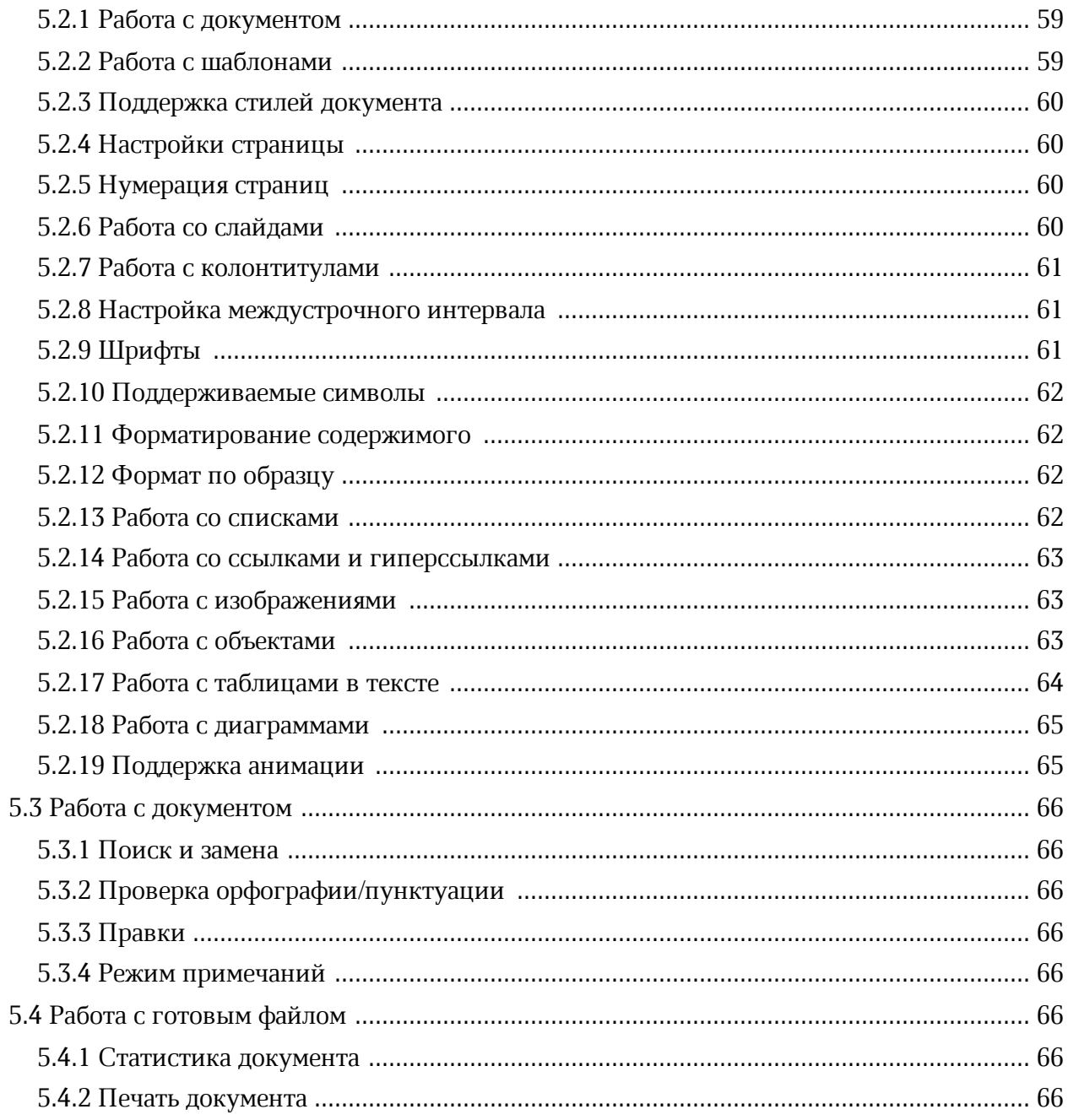

### <span id="page-7-0"></span>**1 ОБЩАЯ ИНФОРМАЦИЯ**

«МойОфис Образование» – комплект редакторов текстовых документов и электронных таблиц, средств работы с презентациями в образовательных организациях. Приложения устанавливаются на компьютер пользователя и не требуют подключения к интернету.

В состав продукта входят следующие приложения для работы на компьютерах с операционными системами Linux и Windows:

- «МойОфис Текст» редактор для быстрого и удобного создания и форматирования текстовых документов любой сложности;
- «МойОфис Таблица» редактор для создания электронных таблиц, ведения расчетов, анализа данных, формирования сводных отчетов и автоматизации обработки данных с использованием макрокоманд;
- «МойОфис Презентация» приложение для просмотра и демонстрации презентаций;
- «Редактор презентаций» редактор на основе компонентов с открытым исходным кодом для быстрого и удобного создания и оформления презентаций.

Перечень требований к программному и аппаратному обеспечению приведен в документе «МойОфис Образование. Системные требования».

# <span id="page-8-0"></span>**2 «МОЙОФИС ТЕКСТ»**

### <span id="page-8-1"></span>**2.1 Общее**

### **2.1.1 Установка и обновление**

Поддерживаемые возможности:

- массовая установка и обновление;
- автоматическая установка обновлений с GUS (Global Update Server) на ОС Windows;
- «тихое» обновление;
- установка для всех пользователей устройства.

### <span id="page-8-2"></span>**2.1.2 Интеграционные возможности**

Поддерживаемые возможности:

- диалог ввода данных для авторизации по протоколу WebDAV;
- поддержка открытия и редактирования файлов по протоколу WebDAV;
- программный интерфейс (API) управления настольным редактором.

### <span id="page-8-3"></span>**2.1.3 Языковая поддержка**

Поддерживаемые возможности:

- локализации на русском, английском, французском, татарском, башкирском, испанском и рунди языках;
- адаптация ядра редакторов для использования во франкоязычных странах: Франция, ДР Конго, Камерун, Бурунди, Марокко;
- возможность выбрать язык интерфейса приложения: русский, башкирский, татарский, английский, французский.

### <span id="page-8-4"></span>**2.1.4 Форматы документов**

- открытие файлов в форматах XODT, XOTT, DOCX, DOC, ODT, RTF, TXT, DOCM, MHT и MHTML;
- открытие документов DOC в формате двоичного файла Word 95;
- открытие документов в формате OpenDocument 1.3;
- открытие текстовых документов в формате HTML;
- сохранение файлов в форматах XODT, DOCX, ODT;

- экспорт файлов в форматы XOTT, TXT, PDF/A-1, PDF, RTF;
- автоматическая конвертация файла из формата DOC в формат DOCX;
- открытие файлов в форматах XODT и XOTT по умолчанию в приложении «МойОфис Текст» после установки приложения на ОС Windows;
- возможность выбрать в параметрах системы «МойОфис Текст» для открытия по умолчанию документов в форматах ODT, DOCX, DOC, RTF и TXT после установки приложения на ОС Windows.

При открытии документа в формате DOCM отображается предупреждение об отсутствии поддержки встроенных в этот документ макрокоманд.

#### <span id="page-9-0"></span>**2.1.5 Поддержка дисплеев**

Поддерживаемые возможности:

- пролистывание документов на устройствах с сенсорным экраном;
- просмотр документа в полноэкранном режиме.

#### <span id="page-9-1"></span>**2.1.6 Работа с частным облаком**

- авторизация в частном облаке МойОфис;
- навигация по доступным разделам и папкам;
- поддержка общих папок при работе в облаке МойОфис;
- открытие существующей и создание новой папки;
- открытие, сохранение и создание нового документа;
- просмотр прав общего доступа к документу;
- изменение прав общего доступа к документу;
- локальное сохранение текущей версии документа в случае потери соединения с частным облаком;
- поддержка права на ограничение доступа к файлу или папке;
- удаление файла или папки;
- восстановление файла из Корзины;
- безвозвратное удаление файла;
- отказ от общего доступа к файлу или папке;
- загрузка файла из облака;

- сохранение копии локально;
- загрузка файлов в облако;
- независимая авторизация для каждого продукта в облаке МойОфис при установке «МойОфис Стандартный» и «МойОфис Образование» на одно рабочее место;
- возможность скопировать документ при возникновении ошибки сохранения изменений в режиме совместной работы;
- обработка ошибок отдельно для каждого открытого для совместной работы документа;
- открытие документов из облака с правом на просмотр в режиме просмотра документа;
- возможность создать копию документа, открытого из облака на просмотр;
- отображение загруженных пользователями изображений (аватаров) на правой панели и в окне предоставления общего доступа;
- индикация для обозначения удаленных пользователей в окне предоставления общего доступа;
- поддержка автоматического исключения неактивных пользователей из сессии редактирования.

Недоступно для «МойОфис Стандартный 2» версии 2.2 RC.

#### <span id="page-10-0"></span>**2.1.7 Работа с документом**

- открытие редактируемого документа в другом приложении с помощью команды меню «Файл > Открыть в»;
- команда «Вставить из буфера обмена» в меню «Правка» и в контекстном меню;
- панель истории буфера обмена;
- работа с документами в общих папках по протоколу SMB (недоступно на ОС Windows 11 в режиме Smart App Control (SAC));
- открытие в режиме просмотра документа, который редактируется в другом приложении или другим пользователем;
- создание редактируемой копии для документа, который редактируется в другом приложении или другим пользователем;
- открытие в режиме просмотра документа со свойством «Только для чтения»;
- создание редактируемой копии для документа со свойством «Только для чтения»;
- создание нового документа с помощью системного контекстного меню на ОС Windows;

– поддержка свойств вертикальной фиксации объекта на странице, установленных в сторонних редакторах.

#### <span id="page-11-0"></span>**2.1.8 Защита документа**

Поддерживаемые возможности:

- открытие документов, защищенных с помощью пароля;
- установка пароля на документ;
- изменение пароля;
- удаление пароля;
- работа с защищенными паролем документами DOC в двоичном формате Word 97-2003: проверка пароля, установка пароля, снятие пароля, редактирование и экспорт с сохранением пароля;
- поддержка файлов, защищенных паролем с алгоритмом шифрования RC4;
- защита фрагмента документа от внесения изменений;
- снятие защиты от изменений с фрагмента документа.

Для документов в форматах DOCX, XODT.

#### <span id="page-11-1"></span>**2.1.9 Электронная подпись**

- поддержка электронных подписей в форматах CADES и XADES ;
- просмотр документа, подписанного множественной электронной подписью;
- открытие документа, содержащего электронную подпись, в режиме просмотра;
- автоматическое удаление электронной подписи при попытке отредактировать подписанный документ;
- возможность открыть копию документа, содержащего электронную подпись, для редактирования, чтобы сохранить подпись в оригинале;
- индикация наличия электронной подписи в документе: невалидная, непроверенная, выполненная;
- окно «Свойства подписи», содержащее следующие детали: имя автора, информация о сертификате, комментарий, сведения о времени подписания документа, другие сведения;
- управление цифровыми подписями;

- подписание документа одиночной невидимой квалифицированной цифровой подписью с использованием криптопровайдера КриптоПро;
- подписание документа в форматах XODT, ODT и DOCX встроенной цифровой подписью;
- подписание документа небинарного формата отсоединенной (открепленной) электронной подписью в формате SIG;
- сохранение файла бинарного формата в подходящий для подписания доступными видами электронной подписи формат;
- удаление электронной подписи;
- удаление всех подписей в документе с множественной электронной подписью;
- выбор или замена сертификата электронной подписи;
- возможность всегда использовать выбранный для подписи сертификат;
- переход к редактированию документа, содержащего электронную подпись;
- уведомление о невозможности открыть документ с электронной подписью, если формат файла не поддерживается;
- уведомление об ошибке, если криптопровайдер не установлен;
- уведомление при возникновении проблем с электронной подписью;
- открытие в режиме просмотра подписанного документа со свойством «Только для чтения» или использующегося другим пользователем или приложением;
- создание редактируемой копии без подписи документа со свойством «Только для чтения» или использующегося другим пользователем или приложением.

Для корректной работы требуется сертифицированная версия КриптоПро CSP 5.0 R2.

### <span id="page-12-0"></span>**2.2 Подготовка документа**

### **2.2.1 Работа с шаблонами**

- работа с шаблонами в формате XOTT;
- создание нового документа на основе существующего шаблона;
- возможность сохранить файл как шаблон;
- замена базового шаблона нового документа.

### <span id="page-13-0"></span>**2.2.2 Поддержка стилей документа**

Поддерживаемые возможности:

- поддержка фиксированного набора предустановленных стилей;
- создание нового стиля;
- обновление стиля;
- удаление стиля текста.

### <span id="page-13-1"></span>**2.2.3 Настройки страницы**

Поддерживаемые возможности:

- отображение размера и ориентации страницы, разделения страниц и секций текста;
- изменение ориентации страницы: книжная (вертикальная) и альбомная (горизонтальная);
- изменение размера страницы: US Letter, US Legal, А0, А1, А2, A3, A4, A5, A6, B4, B5, Folio, Executive;
- вставка разрыва страниц;
- изменение отступов полей;
- поддержка горизонтальной и вертикальной линеек;
- отображение и скрытие линейки;
- вставка разрыва раздела;
- изменение настроек страницы для текущего раздела документа.

#### <span id="page-13-2"></span>**2.2.4 Панель «Избранное»**

- возможность отобразить, скрыть, свернуть или развернуть раздел «Избранное»;
- добавление в раздел «Избранное» до 14 элементов;
- уведомление о невозможности добавить больше 14 элементов в раздел;
- возможность добавить или удалить элемент из раздела;
- очистка всего раздела;
- окно подтверждения очистки раздела «Избранное»;
- перемещение элемента вправо, влево, в начало или в конец раздела;
- сохранение последнего выбранного цвета при добавлении в раздел «Избранное» элементов с выбором цвета;
- синхронизация цвета у элементов с выбором цвета между разделом «Избранное» и основной панелью;

- добавление родительских элементов с возможностью выбора действия с помощью контекстного меню при добавлении в раздел «Избранное» элементов с выбором действия;
- добавление общего элемента «Цвет заливки» при добавлении в раздел «Избранное» элементов «Цвет заливки ячейки» или «Цвет заливки фигуры»;
- блокировка недоступных действий в разделе при смене контекста;
- синхронизация раздела «Избранное» между всеми одновременно открытыми окнами редактора.

### <span id="page-14-0"></span>**2.2.5 Нумерация страниц**

Поддерживаемые возможности:

- отображение нумерации страниц документа;
- выбор формата, позиции и выравнивания нумерации страниц;
- нумерация со второй страницы;
- нумерация страниц с указанного номера;
- возможность установить нумерацию страниц в верхнем и нижнем колонтитулах одновременно;
- начало нумерации страниц с определенного листа;
- возможность установить номер, с которого начнется нумерация страниц.

### <span id="page-14-1"></span>**2.2.6 Работа с колонтитулами**

- отображение верхних и нижних колонтитулов;
- вставка и редактирование колонтитулов;
- переход к редактированию колонтитулов, используя соответствующую команду в командном меню;
- редактирование отдельно верхних или нижних колонтитулов;
- настройка отступов от верхнего края страницы для верхнего колонтитула и от нижнего края страницы для нижнего колонтитула;
- особые колонтитулы для первой страницы документа или раздела;
- разные колонтитулы для четных и нечетных страниц;
- связь колонтитула с предыдущим разделом;
- вставка изображения в поле колонтитула.

### <span id="page-15-0"></span>**2.2.7 Настройка междустрочного интервала**

Поддерживаемые возможности:

- автоматическое определение междустрочных интервалов для документов, созданных в других редакторах;
- установка междустрочного интервала: одинарный, «1,15», полуторный, двойной;
- установка произвольного значения междустрочного интервала;
- изменение свойств размера междустрочного интервала: точно, минимум и множитель.

### <span id="page-15-1"></span>**2.2.8 Шрифты**

Поддерживаемые возможности:

- поддержка работы со всеми шрифтами, установленными на компьютере пользователя, в том числе: TrueType fonts (TTF) и TrueType collections (TTC), CFF, WOFF, OpenType fonts (OTF, оба варианта TrueType и версии CFF) и OpenType collections (OTC), Type 1 (PFA и PFB), CID-keyed Type 1, SFNT-based bit map, X11 PCF, Windows FNT, BDF (включая сглаженные), PFR, Type 42 (ограниченная поддержка);
- поддержка шрифтов XO Fonts: XO Caliburn, XO Courser, XO Thames, XO Tahion, XO Oriel, XO Windy, XO Symbol, XO Oriel Condensed;
- поддержка шрифтов PT Astra Sans, PT Astra Serif;
- выбор шрифта, размера шрифта и начертания: полужирный, курсив, подчеркнутый, зачеркнутый, подстрочный, надстрочный;
- выбор межсимвольного интервала: уплотненный, обычный, разреженный;
- форматирование текста в стиле «Все прописные».

### <span id="page-15-2"></span>**2.2.9 Поддерживаемые символы**

- отображение и скрытие непечатаемых символов: пробел, символ табуляции, символ конца абзаца, символ разрыва страницы, символ разрыва раздела и разрыва строки;
- действие «Специальные символы»;
- мини-панель «Недавние символы», содержащая последние использованные символы;
- переход к окну «Специальные символы», используя действие «Больше символов»;
- окно «Специальные символы», содержащее название, код в системе Unicode, начертание, шрифт, варианты других начертаний и предварительный просмотр выделенного символа;
- локализация имен групп специальных символов: русский, башкирский и татарский языки;

- вставка специальных символов;
- параметр «Закрыть окно после вставки символа» в окне «Специальные символы»;
- перемещение по окну «Специальные символы» с помощью клавиш-стрелок, PAGE UP, PAGE DOWN, HOME, END, TAB;
- возможность выбрать шрифт, группу и категорию специального символа в окне «Специальные символы».

#### <span id="page-16-0"></span>**2.2.10 Форматирование содержимого**

Поддерживаемые возможности:

- выбор цвета текста из цветовой палитры темы текущего документа, набора 10 стандартных цветов, набора 10 последних цветов или указание требуемого цвета в виде HEX-кода или в формате RGB;
- выбор цвета выделения текста из палитры цветов или набора 8 последних цветов;
- индикация выбранного цвета текста или выбранного цвета выделения текста;
- выбор стиля абзаца;
- выравнивание абзацев по левому и правому краю, центру, ширине листа;
- копирование и вставка форматированного текста;
- вставка в документ текущей даты и времени;
- очистка форматирования;
- копирование и вставка текста из внешних приложений с сохранением оригинального форматирования;
- вставка текста без форматирования;
- вставка текста без форматирования при выполнении операции вставки раннее скопированного объекта, содержащего текст;
- возможность убрать промежуток между абзацами, отформатированными одним стилем;
- автоматическое форматирование знака дефис как тире;
- автоматическая замена символа двойных кавычек на символ французских кавычек для русского и французского языков;
- минимально доступный шаг при изменении настроек размерности свойств объектов и оформления – 0,1 единиц измерения.

#### <span id="page-16-1"></span>**2.2.11 Формат по образцу**

- форматирование по образцу;
- форматирование по образцу для абзацев;
- форматирование по образцу для ячеек, если они не содержат формул или чисел;
- применение скопированного стиля форматирования к нескольким объектам по очереди;
- сохранение истории операций применения «кисточки».

#### <span id="page-17-0"></span>**2.2.12 Работа со списками**

Поддерживаемые возможности:

- создание маркированных и нумерованных списков;
- создание нумерованных списков в формате 1.1.1.;
- автоматическое создание списка;
- продолжение списка при вводе в начале строки следующего по порядку значения;
- объединение двух списков в разных местах документа для продолжения вторым списком нумерации первого;
- создание нумерованных списков с кириллическими символами при использовании приложения на русском языке.

### <span id="page-17-1"></span>**2.2.13 Работа со ссылками**

- вставка ссылки на веб-страницу, адрес электронной почты, файл;
- вставка ссылки в выделенный фрагмент текста, выделенное слово или слово, на котором установлен курсор;
- автоматическое преобразование адресов веб-страниц и адресов электронной почты в ссылки;
- отображение окна для вставки ссылки;
- автоматическое заполнение в окне вставки ссылки поля «Текст» словом, на котором установлен курсор, выделенным словом или выделенным фрагментом текста;
- автоматическое заполнение в окне вставки ссылки поля «Адрес» ссылкой из буфера обмена;
- автоматическое форматирование ссылок и электронных адресов как гиперссылок;
- поддержка ссылок на внешние документы с выбором файлов в окне файлового менеджера или из списка 50 последних файлов, открывавшихся в приложениях «МойОфис Текст», «МойОфис Таблица» и «МойОфис Презентация»;

- поддержка работы с сетевыми директориями, доступными по протоколу SMB, при создании ссылок на внешние документы;
- переход по ссылкам;
- копирование ссылок;
- редактирование ссылок;
- удаление одной ссылки с сохранением исходного текста;
- одновременное удаление всех ссылок из выделенного фрагмента с сохранением исходного текста.

### <span id="page-18-0"></span>**2.2.14 Работа с перекрестными ссылками**

Поддерживаемые возможности:

- вставка перекрестных ссылок на заголовки, закладки и нумерованные списки;
- переход по перекрестным ссылкам на заголовки, закладки и нумерованные списки.

### <span id="page-18-1"></span>**2.2.15 Работа со сносками**

- поддержка постраничных сносок для документов в форматах DOC, DOCX, ODT, XODT, RTF и ODF;
- поддержка концевых сносок;
- создание, редактирование, форматирование и удаление постраничных сносок;
- создание, редактирование, форматирование и удаление концевых сносок;
- переход от зоны сноски к ее тексту;
- вставка в текст сноски изображений или формул;
- возможность добавить несколько сносок и концевых сносок на один фрагмент текста;
- просмотр текста сноски во всплывающем окне, появляющемся при наведении курсора на номер концевой сноски;
- возможность копировать или вырезать текст со сноской или концевой сноской: сноска будет скопирована или вырезана вместе с текстом;
- возможность вставлять скопированный ранее текст со сноской или концевой сноской: сноска будет вставлена вместе с текстом.

### <span id="page-19-0"></span>**2.2.16 Работа с изображениями**

Поддерживаемые возможности:

- отображение изображений;
- поддержка форматов PNG, BMP, JPG, JPEG, JPE, GIF, TIFF и TIF;

Изображения из документа в форматах JPG и JPE сохраняются как файл в формат JPEG, TIF – в формат TIFF. Изображение в формате GIF отображается в документе как статичное изображение, анимация работает при скачивании GIFизображения из документа как файл.

- вставка и удаление изображений;
- поддержка опций «копировать» и «вырезать» изображение;
- изменение размера изображений;
- обтекание изображений текстом со следующими свойствами: в тексте, вокруг рамки, сверху и снизу, за текстом и перед текстом;
- перемещение изображений в документе левой клавишей мыши;
- копирование и вставка изображений между локальными документами;
- вставка ранее скопированного в браузере изображения;
- отображение изображений, развернутых под углом относительно якорной точки;
- поддержка обрезанных изображений;
- возможность задать точный размер изображения;
- возможность задать точные значения отступов от краев страницы;
- возможность сохранить вставленное в документ изображение в виде файла;
- перемещение выбранного изображения с помощью клавиш-стрелок клавиатуры.

### <span id="page-19-1"></span>**2.2.17 Работа с фигурами**

- поддержка фигур, текстовых полей, линий в документах;
- поддержка фигур в формате VML;
- вставка, выделение, копирование, вырезание, удаление фигур, текстовых полей, линий;
- вставка в фигуру или текстовое поле текста, изображения, формулы, ссылки, перекрестной ссылки, закладки, текущей даты или времени;

- выбор цвета заливки и контура фигуры/текстового поля из цветовой палитры темы текущего документа, набора стандартных цветов, набора последних цветов или указание требуемого цвета в виде HEX-кода или в формате RGB;
- выбор толщины и типа линии контура фигуры или текстового поля;
- выбор цвета линии из цветовой палитры темы текущего документа, набора стандартных цветов, набора последних цветов или указание требуемого цвета в виде HEX-кода или в формате RGB;
- выбор толщины и типа линии;
- изменение высоты и ширины фигуры и текстового поля;
- подгонка фигуры или текстового поля под расположенный в нем текст;
- изменение длины и угла наклона линии;
- выбор типа наконечников для начала и конца линии;
- выбор позиции фигуры, тестового поля, линии относительно текста: в тексте, вокруг рамки, сверху и снизу, перед текстом, за текстом;
- перемещение фигуры, тестового поля, линии перетаскиванием или с помощью клавишстрелок клавиатуры;
- выбора цвета линии, контура фигуры и заливки фигуры из набора 10 стандартных цветов;
- индикация выбранного цвета линии, контура фигуры и заливки фигуры.

#### <span id="page-20-0"></span>**2.2.18 Работа с таблицами**

- отображение таблиц, объединенных ячеек, цветов и вертикального выравнивания в импортированных документах;
- добавление и удаление таблицы любого размера;
- добавление и удаление столбцов и строк;
- объединение ячеек;
- разделение ячейки на несколько строк и столбцов;
- изменение размера ячеек;
- окно «Размер ячейки» с возможностью установить точные значения размеров ячеек таблицы;
- установка точных размеров ширины и высоты ячеек таблицы в окне «Размер ячеек» ручным вводом значений;

- установка точных размеров ширины и высоты ячеек таблицы в окне «Размер ячеек» с помощью стрелок в полях «Высота ячейки» и «Ширина ячейки», а также стрелок клавиатуры;
- применение новых размеров к каждой выделенной ячейке;
- применение новых размеров к каждой ячейке внутри объединенной;
- применение указанной высоты ко всем ячейкам строки, указанной ширины ко всем ячейкам столбца, в котором находится выделенная ячейка;
- минимальная ширина и высота ячейки 0,36 см, максимальная 119,99 см для русской локализации, для английской локализации 0.14 inch – 47.24 inch;
- уведомление об ошибке, возникающее при попытке установить размер ячеек меньше минимального или больше максимального значения;
- перемещение по полям окна «Размер ячеек» с помощью клавиши TAB;
- выделение столбца или строки целиком;
- отмена выделения;
- поддержка операций «копировать», «вырезать» и «вставить» для диапазонов ячеек;
- выбор цвета заливки ячеек из цветовой палитры темы текущего документа, набора 10 стандартных цветов, набора последних цветов или указание требуемого цвета в виде HEX-кода или в формате RGB;
- выбор цвета для границ ячеек из цветовой палитры темы текущего документа, набора стандартных цветов, набора последних цветов или указание требуемого цвета в виде HEX-кода или в формате RGB;
- индикация выбранного цвета заливки ячеек и границ ячеек;
- редактирование текста в таблице;
- вертикальное выравнивание текста в ячейке или в диапазоне ячеек: по верхнему краю, по центру и по нижнему краю;
- горизонтальное выравнивание текста в ячейке или в диапазоне ячеек: по левому краю, по центру, по правому краю, по ширине;
- поворот текста в ячейке таблицы на 90º влево, 90º вправо;
- очистка свойств поворота текста;
- поддержка диагоналей в ячейках таблицы;
- изменение размеров нескольких строк/столбцов одновременно;
- выделение таблицы целиком;
- отображение повторяющихся заголовков таблицы;

- возможность задать одну или несколько верхних строк таблицы для повтора на каждой странице документа, на которой присутствует эта таблица;
- вставка в виде таблицы без форматирования ранее скопированного из «МойОфис Таблица» диапазона ячеек, к части которого применен табличный стиль форматирования;
- включение параметров обтекания таблицы текстом, используя окно «Свойства таблицы»;
- переход к окну «Свойства таблицы» с помощью панели инструментов, контекстного меню, командного меню, меню быстрых действий;
- настройка параметров обтекания таблицы текстом: отступы сверху, снизу, слева, справа, положение в тексте;
- отображение таблиц с параметрами обтекания текстом, примененными в другом редакторе;
- редактирование содержимого таблиц с примененными параметрами обтекания текстом;
- возможность перемещаться внутри таблицы с примененными параметрами обтекания текстом с помощью стрелок вверх и вниз;
- выделение нескольких ячеек, строк или столбцов в таблицах с примененными параметрами обтекания текстом;
- добавление или удаление несколько строк или столбцов в таблицах с примененными параметрами обтекания текстом;
- форматирование границ для всей таблицы или диапазона ячеек в таблицах с примененными параметрами обтекания текстом;
- изменение размеров строк и столбцов с помощью перетягивания их границ в таблицах с примененными параметрами обтекания текстом;
- возможность копировать параметры форматирования в ячейках таблиц с примененными параметрами обтекания текстом;
- возможность изменить размер таблицы с примененными параметрами обтекания текстом с помощью угловых маркеров.

#### <span id="page-22-0"></span>**2.2.19 Математические выражения**

- просмотр, создание и редактирование математических выражений в формате LaTeX;
- поддержка работы с математическими выражениями в документах в форматах DOCX и ODT;
- перемещение выбранного математического выражения с помощью клавиш-стрелок клавиатуры.

### <span id="page-23-0"></span>**2.2.20 Поддержка макрокоманд**

- поддержка макрокоманд на языке программирования Lua;
- операции с макрокомандами: создать, переименовать, удалить, редактировать и выполнить;
- хранение макрокоманд в документе;
- новые методы для работы с ячейками;
- новые методы для доступа к содержимому коллекций;
- поддержка символа одинарной кавычки в макрокомандах;
- автоматическое определение формата записи данных в ячейку;
- работа с нумерованными списками;
- работа в режиме записи изменений;
- работа с комментариями;
- работа со свойствами параграфа в ячейке;
- возможность получить числовое значение любой ячейки;
- работа с разрывами разделов документа;
- работа с ориентацией страниц и разделов документа;
- метод для вызова диалогового окна печати редактора для выбора настроек печати и отправки документа на принтер;
- метод для вывода информационного сообщения в виде диалогового окна;
- отладчик макрокоманд;
- методы для выбора настроек печати;
- методы для следующих операций с текстом в кодировке UTF-8: преобразование регистра, вычисление длины, получение следующей позиции UTF-8 символа, получение типа UTF-8 символа, запрос подстрок и сравнение строк;
- метод для установки точного положения изображения;
- метод для настройки точных размеров изображения;
- метод для выбора свойств обтекания изображения текстом;
- методы для работы с защищенным от изменений фрагментом документа;
- метод для перехода к определенному месту в документе после завершения выполнения макрокоманд;
- методы для работы с регулярными выражениями;
- возможность сохранения Lua макрокоманд в документах в формате  $DOCX;$
- просмотр кода сохраненных в документе VBA-макрокоманд.

### <span id="page-24-0"></span>**2.2.21 Буфер обмена**

Поддерживаемые возможности:

- хранение до десяти объектов (фрагментов текста или таблиц) в буфере обмена для дальнейшей вставки в документ;
- вызов окна буфера обмена;
- выбор скопированного объекта с помощью клавиш клавиатуры «Стрелка вверх» и «Стрелка вниз»;
- выбор скопированного объекта;
- переключение между окном буфера обмена и документом;
- просмотр истории буфера обмена для вставки значения из нее;
- очистка истории буфера обмена.

### <span id="page-24-1"></span>**2.3 Работа с документом**

#### **2.3.1 Оглавление**

Поддерживаемые возможности:

- создание и удаление оглавления;
- навигация по документу из оглавления;
- автоматическое обновление оглавления в режиме реального времени;
- управление настройками объекта «Содержание»;
- отображение нумерованных заголовков;
- форматирование оглавления с использованием свойств шрифта и абзаца.

#### <span id="page-24-2"></span>**2.3.2 Работа с закладками**

Поддерживаемые возможности:

- поддержка закладок;
- возможность вставить закладку;
- переход между закладками;
- переименование закладки;
- удаление закладок.

#### <span id="page-24-3"></span>**2.3.3 Поиск и замена**

- наличие панели поиска и замены данных в документе;
- поиск данных во всем документе, включая колонтитулы, или во всем документе без учета колонтитулов;
- опционально поиск слов целиком, а не текста, который является частью другого слова;
- опционально поиск и замена с учетом регистра;
- подсвечивание найденных совпадений в тексте и отображение в виде списка на панели поиска и замены;
- перемещение по списку совпадений с помощью кнопок интерфейса «Следующее совпадение» и «Предыдущее совпадение» и клавиш клавиатуры «Стрелка вверх», «Стрелка вниз»;
- выделение выбранного совпадения контрастным желтым цветом в тексте документа и в списке совпадений;
- отображение общего количества найденных совпадений и порядковый номер выбранного совпадения с помощью счетчика совпадений;
- автоматическое обновление списка совпадений при изменении параметров поиска;
- замена выделенного совпадения;
- замена всех найденных совпадений;
- поддержка сочетаний клавиш для быстрого перемещения между элементами панели поиска и замены;
- подтверждение замены всех совпадений в отдельном диалоговом окне;
- недоступность функции замены при работе с документом в режиме просмотра.

#### <span id="page-25-0"></span>**2.3.4 Проверка орфографии и пунктуации**

Поддерживаемые возможности:

- автоматическая проверка правописания текста на русском и английском языках;
- проверка грамматики для русского языка;
- поддержка пользовательского словаря с возможностью добавления и удаления слов;
- импорт словаря;
- подсказка вариантов исправления орфографических ошибок.

#### <span id="page-25-1"></span>**2.3.5 Правки**

Отмена правок по одному символу за шаг (буфер «запоминает» 50 последних шагов).

#### <span id="page-26-0"></span>**2.3.6 Режим рецензирования**

- внесение исправлений в документ;
- отображение исправлений в документах в трех видах: исходный текст, показывать исправления, не показывать исправления;
- перемещение между исправлениями;
- принятие или отклонение исправлений для всего документа или для каждого исправления по отдельности;
- отображение панели исправлений, на которой записываются исправления и их авторы: добавление текста, удаление текста, форматирование текста, вставка и удаление изображений;
- удаление таблицы в режиме рецензирования;
- режим совместной работы для документов, открытых из частного облака МойОфис, при наличии соответствующих прав у пользователя;
- отображение информации о других пользователях, открывших документ: имя, цветовая индикация, положение курсора;
- отображение исправлений, вносимых в документ, у всех других пользователей, открывших этот документ;
- отображение удаленного текста;
- принятие или отклонение исправлений частично, выделив необходимую область с исправлениями;
- возможность ответить на комментарий;
- возможность скопировать или вырезать цепочку комментариев, скопировав фрагмент текста или объект, к которому она относится;
- установка параметров фильтрации комментариев по имени пользователя;
- сброс установленных параметров фильтрации по комментариям;
- возможность записывать и просматривать изменения, внесенные другим пользователем в таблицу в текстовом документе: добавление и удаление таблицы, добавление и удаление строки;
- отображение в LibreOffice Writer правок по добавлению и удалению таблиц и строк для документов формата ODT, созданных в «МойОфис Текст»;
- подсветка правки цветом пользователя при наведении на нее курсора мыши на панели рецензирования.

### <span id="page-27-0"></span>**2.3.7 Сравнение документов**

Сравнение двух версий документов в форматах XODT, DOCX и ODT.

### <span id="page-27-1"></span>**2.3.8 Работа с комментариями**

Поддерживаемые возможности:

- отображение комментариев;
- навигация по комментариям;
- добавление и редактирование комментариев;
- удаление комментариев;
- отображение аудиокомментариев, созданных с использованием мобильных приложений МойОфис;
- возможность воспроизвести или поставить на паузу аудиокомментарий;
- переход к необходимому месту записи при воспроизведении;
- удаление аудиокомментариев.

#### <span id="page-27-2"></span>**2.3.9 Поддерживаемые клавиатурные сочетания**

Поддерживаемые горячие клавиши:

- CTRL + N создание нового файла;
- CTRL + O открытие файла;
- CTRL + S сохранение файла;
- CTRL + SHIFT + P настройка параметров страницы;
- CTRL + P печать документа;
- HOME перенос указателя к началу строки;
- END перенос указателя к концу строки;
- CTRL + RETURN/CTRL + ENTER вставка разрыва страницы;
- ALT + P нумерация страниц;
- CTRL + K вставка ссылки;
- CTRL + X/SHIFT + DELETE вырезать;
- CTRL + V/SHIFT + INSERT вставить;
- $CTRL + C -$ копировать;
- SHIFT + HOME выделение всего текста от указателя до начала строки;
- SHIFT + END выделение всего текста от указателя до конца строки;
- SHIFT + стрелка вправо выделение от курсора вправо;

- SHIFT + стрелка влево выделение от курсора влево;
- SHIFT + стрелка вверх выделение от курсора до начала строки + строка вверх;
- SHIFT + стрелка вниз выделение от курсора до конца строки + строка вниз;
- CTRL + A выделение всего содержимого;
- CTRL + D отмена выбора;
- CTRL + стрелка влево переход к предыдущему слову;
- CTRL + стрелка вправо переход к следующему слову;
- CTRL + стрелка вверх переход к предыдущему абзацу;
- CTRL + стрелка вниз переход к следующему абзацу;
- ALT + A добавление строки вверху таблицы;
- ALT + B добавление строки снизу таблицы;
- ALT + L вставка столбца слева;
- ALT + R вставка столбца справа;
- ALT + BACKSPACE отмена последнего выполненного действия;
- CTRL + ALT + R удаление строки;
- CTRL + ALT + U удаление столбца;
- ALT + SHIFT + T удаление таблицы;
- CTRL + ALT + M объединение ячеек;
- ALT + SHIFT + M разъединение ячеек;
- CTRL + 0 установка фактического размера (100%);
- F1 вызов встроенной справки по приложению;
- F2 переход к режиму редактирования содержимого ячейки;
- CTRL + L выравнивание по левому краю;
- CTRL + E выравнивание по центру;
- CTRL + R выравнивание по правому краю;
- CTRL + J выравнивание по ширине;
- $CTRL + Z$  отмена;
- CTRL + Y повтор действия;
- CTRL + SHIFT + C копирование форматирования;
- CTRL + SHIFT + V форматирование выделенного текста по образцу;
- CTRL + B применение полужирного стиля;
- CTRL + I применение курсива;
- CTRL + U применение подчеркнутого стиля;
- CTRL + SHIFT + S применение зачеркнутого стиля;

- CTRL + SHIFT + ЗНАК РАВНО применение надстрочных знаков;
- CTRL + ЗНАК РАВНО применение подстрочных знаков;
- CTRL + SHIFT + A применение стиля «Все прописные»;
- $CTRL + F -$ поиск;
- SHIFT + TAB уменьшение отступа абзаца;
- TAB в ячейке переход к следующей ячейке;
- CTRL + SHIFT + Z или Shift + Alt + Backspace повтор результата отмененного действия;
- $CTRL + Shift + R oro6$ ражение и скрытие линеек;
- ENTER выбор скопированного объекта;
- TAB переключение между окном буфера обмена и документом;
- CTRL + ЗНАК МИНУС удалить выбранную строку или столбец;
- CTRL + F автоматически переводит указатель ввода в поле поиска. Если в поле уже было содержимое, оно будет выделено;
- CTRL + / открыть панель быстрых действий для вызова команд с использованием клавиатуры;
- CTRL + INSERT копировать;
- CTRL + HOME перейти в начало документа;
- CTRL + END перейти в конец документа;
- F12 сохранить;
- $CTRL + SHIFT + S \text{сохранить};$
- SHIFT + ПРОБЕЛ вставить символ пробела;
- CTRL + ALT + SHIFT + V открыть окно буфера обмена;
- CTRL + SHIFT + SPACE вставить неразрывный пробел;
- CTRL + SHIFT + (-) вставить неразрывный дефис;
- $CTRL + ALT + NUM BCTABHTD$  длинное тире для ОС Windows;
- CTRL + SHIFT + NUM – вставить длинное тире для ОС Linux;
- CTRL + NUM – вставить короткое тире;
- SHIFT + стрелка вверх или PAGE UP в окне «Размер ячеек» увеличить значение на 1,00;
- SHIFT + стрелка вниз или PAGE DOWN в окне «Размер ячеек» уменьшить значение на 1,00;
- CTRL + ALT + D вставить концевую сноску;
- ALT + P открыть панель настройки нумерации страниц;
- CTRL + BACKSPACE удалить символы до курсора;
- CTRL + Delete удалить символы после курсора.

Полный список приведен в документе «МойОфис Текст. Руководство пользователя».

### <span id="page-30-0"></span>**2.4 Работа с готовым файлом**

### **2.4.1 Статистика документа**

Отображение количества страниц в документе, номера текущей страницы и масштаба документа в строке состояния.

### <span id="page-30-1"></span>**2.4.2 Поддержка оповещений**

Поддерживаемые оповещения и уведомления:

- оповещение при переходе по потенциально вредоносным ссылкам;
- уведомление об отсутствии результатов поиска действия;
- уведомление о невозможности открыть документ из общей папки для редактирования, если этот документ уже открыт для редактирования другим пользователем;
- уведомление об изменении документа при сохранении изменений в процессе одновременной работы по протоколу SMB.

### <span id="page-30-2"></span>**2.4.3 Надстройки**

- поддержка надстроек;
- возможность устанавливать, обновлять и удалять надстройки;
- возможность включать и выключать установленные надстройки;
- отображение подробной информации о надстройках;
- «тихая» установка надстроек;
- возможность установки неподписанных надстроек администратором;
- отображение подробной информации о разработчике и сертификате устанавливаемых расширений;
- предупреждение об отсутствии подписи сертификатом разработчика у устанавливаемых расширений;
- предупреждение о включении ненадежного расширения, если сертификат истек, еще не вступил в силу или был отозван;
- возможность подтвердить или отклонить установку ненадежного расширения.

### <span id="page-31-0"></span>**2.4.4 Печать документа**

Поддерживаемые возможности:

- отправка на печать;
- отправка на печать, используя системное контекстное меню на ОС Windows;
- предварительный просмотр документа;
- настройка просмотра документа: по ширине, по размеру страницы, по одной странице, по две страницы, все страницы;
- выбор масштаба и ориентации страницы;
- навигация между страницами;
- выбор диапазона страниц печати и числа копий;
- печать всего документа, текущей страницы или выделенной области;
- выбор размера бумаги для печати;
- быстрая печать;
- выбор устройства печати;
- печать четных/нечетных страниц;
- двусторонняя печать;
- настройка масштабирования (по размеру страницы, по ширине и т.д.);
- разбиение по копиям;
- печать в оттенках серого;
- выбор диапазона страниц для печати;
- поддержка зеркальных полей для переплетения по длинному или короткому краю страниц при использовании двусторонней печати;
- переход к настройкам принтера;
- индикация прогресса подготовки к печати и отправки документа на печать.

### <span id="page-31-1"></span>**2.4.5 Обмен документами**

Отправка документа вложением по почте с помощью почтового клиента, установленного по умолчанию.

# <span id="page-32-0"></span>**3 «МОЙОФИС ТАБЛИЦА»**

# <span id="page-32-1"></span>**3.1 Общее**

### **3.1.1 Установка и обновление**

Поддерживаемые возможности:

- массовая установка и обновление;
- автоматическая установка обновлений с GUS (Global Update Server) на ОС Windows;
- «тихое» обновление;
- установка для всех пользователей устройства.

### <span id="page-32-2"></span>**3.1.2 Интеграционные возможности**

Поддерживаемые возможности:

- диалог ввода данных для авторизации по протоколу WebDAV;
- поддержка открытия и редактирования файлов по протоколу WebDAV;
- программный интерфейс (API) управления настольным редактором.

### <span id="page-32-3"></span>**3.1.3 Языковая поддержка**

Поддерживаемые возможности:

- локализации на русском, английском, французском, татарском, башкирском, испанском и рунди языках;
- адаптация ядра редакторов для использования во франкоязычных странах: Франция, ДР Конго, Камерун, Бурунди, Марокко;
- возможность выбрать язык интерфейса приложения: русский, башкирский, татарский, английский, французский.

### <span id="page-32-4"></span>**3.1.4 Форматы документов**

- открытие файлов в форматах XODS, XOTS, XLSX, XLS, ODS, CSV, TSV, TAB, SCSV, TXT, XLSM;
- открытие документов XLS в формате двоичного файла Excel5.0/95 (BIFF5);
- сохранение файлов в форматах XODS, ODS, XLSX;
- экспорт файлов в форматы XOTS, CSV, TSV, TAB, SCSV, PDF, PDF/A-1;
- открытие документов в формате OpenDocument 1.3;

- экспорт листа документа в файл в формате TXT с разделителями знаками табуляции;
- автоматическое определение области данных для экспорта при экспорте листа документа в файл с разделителями в форматах CSV, TSV, TAB, SCSV, TXT;
- открытие файлов в форматах XODS и XOTS по умолчанию в приложении «МойОфис Таблица» после установки приложения на ОС Windows;
- возможность выбрать в параметрах системы «МойОфис Таблица» для открытия по умолчанию документов в форматах ODS, XLSX, XLS, CSV, SCSV, TSV и TAB после установки приложения на OC Windows.

При открытии документа в формате XLSM отображается предупреждение об отсутствии поддержки встроенных в этот документ макрокоманд.

### <span id="page-33-0"></span>**3.1.5 Поддержка дисплеев**

Пролистывание документов на устройствах с сенсорным экраном.

### <span id="page-33-1"></span>**3.1.6 Работа с частным облаком**

- авторизация в частном облаке МойОфис;
- навигация по доступным разделам и папкам;
- поддержка общих папок при работе в облаке МойОфис;
- открытие существующей и создание новой папки;
- открытие, сохранение и создание нового документа;
- просмотр прав общего доступа к документу;
- изменение прав общего доступа к документу;
- локальное сохранение текущей версии документа в случае потери соединения с частным облаком;
- поддержка права на ограничение доступа к файлу или папке;
- удаление файла или папки;
- восстановление файла из Корзины;
- безвозвратное удаление файла;
- отказ от общего доступа к файлу или папке;
- загрузка файла из облака;
- сохранение копии локально;

- загрузка файлов в облако;
- независимая авторизация для каждого продукта в облаке МойОфис при установке «МойОфис Стандартный» и «МойОфис Образование» на одно рабочее место;
- открытие документов из облака с правом на просмотр в режиме просмотра документа;
- возможность создать копию документа, открытого из облака на просмотр;
- отображение загруженных пользователями изображений (аватаров) на правой панели и в окне предоставления общего доступа;
- индикация для обозначения удаленных пользователей в окне предоставления общего доступа;
- поддержка автоматического исключения неактивных пользователей из сессии редактирования.

Недоступно для «МойОфис Стандартный 2» версии 2.2 RC.

### <span id="page-34-0"></span>**3.1.7 Работа с документом**

Поддерживаемые возможности:

- открытие редактируемого документа в другом приложении с помощью команды меню «Файл > Открыть в»;
- поддержка документов, не содержащих видимых листов;
- раздел «Диспетчер имен» на правой панели приложения;
- работа с документами в общих папках по протоколу SMB;

Работа с документами в общих папках по протоколу SMB недоступна на ОС Windows 11 в режиме Smart App Control (SAC).

- открытие в режиме просмотра документа, который редактируется в другом приложении или другим пользователем;
- создание редактируемой копии для документа, который редактируется в другом приложении или другим пользователем;
- открытие в режиме просмотра документа со свойством «Только для чтения»;
- создание редактируемой копии для документа со свойством «Только для чтения»;
- создание нового документа с помощью системного контекстного меню на ОС Windows;
- команда «Вставить из буфера обмена» в меню «Правка» и в контекстном меню;

- связь исходного документа с внешним документом, хранящимся на устройстве;
- создание ссылки на конкретную ячейку, расположенную во внешнем документе или диапазон ячеек во внешнем документе;
- предупреждение при попытке связать исходный документ с несохраненным внешним с возможностью сохранить документ;
- предупреждение при попытке связать исходный документ с документом, расположенным в облачном хранилище;
- автоматическое удаление дубликатов данных в диапазоне или столбцах;
- предупреждение о недостаточности данных в диапазоне, если для удаления дубликатов был выбран некорректный диапазон;
- предупреждение о невозможности удалить дубликаты данных, если выбранный диапазон содержит объединенные ячейки;
- предупреждение о невозможности удалить дубликаты данных, если выбранный диапазон содержит сгруппированные столбцы или строки;
- предупреждение о невозможности удалить дубликаты данных, если другой пользователь внес изменения в выбранный диапазон;
- предупреждение о невозможности удалить дубликаты данных, если выбранный диапазон содержит формулу массива;
- предупреждение о невозможности удалить дубликаты данных, если выбранный диапазон содержит скрытые столбцы или строки;
- предупреждение о невозможности удалить дубликаты данных, если другой пользователь установил защиту листа;
- оповещение, если дубликаты не найдены;
- оповещение об успешном удалении дубликатов с указанием количества удаленных дубликатов и оставшихся уникальных значений;
- опция расширения выбранного диапазона данных для поиска дубликатов;
- автоматическое расширение диапазона данных для поиска дубликатов при выделении одной ячейки.

### <span id="page-35-0"></span>**3.1.8 Защита документа**

- открытие документов, защищенных с помощью пароля;
- защита от редактирования отдельных ячеек, диапазона ячеек, отдельных листов и всей структуры документа;

- настройка свойств защиты ячеек: «Защищены от изменений», «Формулы не отображаются»;
- выбор разрешенных действий на защищенном листе: выделять и форматировать ячейки, вставлять, форматировать, удалять столбцы и строки, вставлять ссылки, сортировать и фильтровать данные, вставлять и редактировать объекты и сводные таблицы;
- установка пароля на защищенный лист или структуру документа;
- снятие ранее установленной защиты;
- работа с защищенными паролем документами XLS в двоичном формате Excel 97-2003 (BIFF8): проверка пароля, установка пароля, снятие пароля, редактирование и экспорт с сохранением пароля;
- поддержка файлов, защищенных паролем с алгоритмом шифрования RC4;
- поддержка открытия табличных документов на чтение и редактирование с сохранением параметров защиты содержимого, установленных в сторонних редакторах;
- снятие защиты для внесения изменений в документ.

Для документов в форматах XLSX, XODS.

#### <span id="page-36-0"></span>**3.1.9 Электронная подпись**

- поддержка электронных подписей в форматах CADES и XADES;
- просмотр документа, подписанного множественной электронной подписью;
- открытие документа, содержащего электронную подпись, в режиме просмотра;
- автоматическое удаление электронной подписи при попытке отредактировать подписанный документ;
- возможность открыть копию документа, содержащего электронную подпись, для редактирования, чтобы сохранить подпись в оригинале;
- индикация наличия электронной подписи в документе: невалидная, непроверенная, выполненная;
- окно «Свойства подписи», содержащее следующие детали: имя автора, информация о сертификате, комментарий, сведения о времени подписания документа, другие сведения;
- управление цифровыми подписями;
- подписание документа одиночной невидимой квалифицированной цифровой подписью с использованием криптопровайдера КриптоПро;

- подписание документа в форматах XODS, ODS и XLSX встроенной цифровой подписью;
- подписание документа небинарного формата отсоединенной (открепленной) электронной подписью в формате SIG;
- сохранение файла бинарного формата в подходящий для подписания доступными видами электронной подписи формат;
- удаление электронной подписи;
- удаление всех подписей в документе с множественной электронной подписью;
- выбор или замена сертификата электронной подписи;
- возможность всегда использовать выбранный для подписи сертификат;
- переход к редактированию документа, содержащего электронную подпись;
- уведомление о невозможности открыть документ с электронной подписью, если формат файла не поддерживается;
- уведомление об ошибке, если криптопровайдер не установлен;
- уведомление при возникновении проблем с электронной подписью;
- открытие в режиме просмотра подписанного документа со свойством «Только для чтения» или использующегося другим пользователем или приложением;
- создание редактируемой копии без подписи для документа со свойством «Только для чтения» или использующегося другим пользователем или приложением.

Для корректной работы требуется сертифицированная версия КриптоПро CSP 5.0 R2.

### <span id="page-37-0"></span>**3.2 Подготовка документа**

#### **3.2.1 Работа с шаблонами**

Поддерживаемые возможности:

- работа с шаблонами в формате XOTS;
- создание нового документа на основе существующего шаблона;
- возможность сохранить файл как шаблон;
- замена базового шаблона нового документа.

### <span id="page-37-1"></span>**3.2.2 Работа с листами**

- вставка новых листов;
- удаление существующих листов;
- поддержка опций «отобразить» и «скрыть» листы таблицы;
- переименование листов таблицы;
- создание дубликата листа таблицы;
- изменение положения листа в списке;
- перемещение листа таблицы в начало и в конец списка;
- автоматическое заполнение ячеек листа;
- хранение информации о часовом поясе операционной системы на момент создания документа;
- управление свойствами страницы: установка типовых размеров страницы (A0, A1 и т.д.), выбор альбомной или портретной ориентации страницы, настройка полей;
- выделение всех строк и столбцов нажатием в верхнем левом углу листа;
- поддержка ссылок на рабочие листы табличного документа.

#### <span id="page-38-0"></span>**3.2.3 Панель «Избранное»**

- возможность отобразить, скрыть, свернуть или развернуть раздел «Избранное»;
- добавление в раздел «Избранное» до 14 элементов;
- уведомление о невозможности добавить больше 14 элементов в раздел;
- возможность добавить или удалить элемент из раздела;
- очистка всего раздела;
- окно подтверждения очистки раздела «Избранное»;
- перемещение элемента вправо, влево, в начало или в конец раздела;
- сохранение последнего выбранного цвета при добавлении в раздел «Избранное» элементов с выбором цвета;
- синхронизация цвета у элементов с выбором цвета между разделом «Избранное» и основной панелью;
- добавление родительских элементов с возможностью выбора действия с помощью контекстного меню при добавлении в раздел «Избранное» элементов с выбором действия;
- добавление общего элемента «Цвет заливки» при добавлении в раздел «Избранное» элементов «Цвет заливки ячейки» или «Цвет заливки фигуры»;
- блокировка недоступных действий в разделе при смене контекста;

– синхронизация раздела «Избранное» между всеми одновременно открытыми окнами редактора.

### <span id="page-39-0"></span>**3.2.4 Табличный стиль форматирования**

Поддерживаемые возможности:

- работа с объектами «Таблица» в документах, если такие объекты уже содержались в открытом документе;
- отображение форматирования таблиц;
- отображение условного форматирования таблиц;
- возможность вставки и удаления, скрытия и отображения, группировки и очистки группировки строк и столбцов в таблице;
- редактирование заголовков таблиц и строки «Итоги»;
- работа с фильтрами и сортировкой данных в таблицах;
- заполнение с прогнозированием данных для заголовков в виде «текст» или «текст и число»;
- возможность копирования, вырезания и вставки с сохранением свойств форматирования области данных целиком, к которой применен табличный стиль форматирования;
- возможность копирования и вставки без сохранения свойств форматирования ранее скопированного диапазона ячеек, к части которого применен табличный стиль форматирования.

#### <span id="page-39-1"></span>**3.2.5 Шрифты**

- поддержка работы со всеми шрифтами, установленными на компьютере пользователя, в том числе: TrueType fonts (TTF) и TrueType collections (TTC), CFF, WOFF, OpenType fonts (OTF, оба варианта TrueType и версии CFF) и OpenType collections (OTC), Type 1 (PFA и PFB), CID-keyed Type 1, SFNT-based bit map, X11 PCF, Windows FNT, BDF (включая сглаженные), PFR, Type 42 (ограниченная поддержка);
- поддержка шрифтов XO Fonts: XO Caliburn, XO Courser, XO Thames, XO Tahion, XO Oriel, XO Windy, XO Symbol, XO Oriel Condensed;
- поддержка шрифтов PT Astra Sans, PT Astra Serif;
- выбор шрифта, размера шрифта и начертания: полужирный, курсив, подчеркнутый, зачеркнутый, подстрочный, надстрочный;
- выбор межсимвольного интервала: уплотненный, обычный, разреженный;

– форматирование текста в стиле «Все прописные».

#### <span id="page-40-0"></span>**3.2.6 Поддерживаемые символы**

Поддерживаемые возможности:

- действие «Специальные символы»;
- мини-панель «Недавние символы», содержащая последние использованные символы;
- переход к окну «Специальные символы», используя действие «Больше символов»;
- окно «Специальные символы», содержащее название, код в системе Unicode, начертание, шрифт, варианты других начертаний и предварительный просмотр выделенного символа;
- локализация имен групп специальных символов: русский, башкирский и татарский языки;
- вставка специальных символов;
- параметр «Закрыть окно после вставки символа» в окне «Специальные символы»;
- перемещение по окну «Специальные символы» с помощью клавиш-стрелок, PAGE UP, PAGE DOWN, HOME, END, TAB;
- возможность выбрать шрифт, группу и категорию специального символа в окне «Специальные символы».

#### <span id="page-40-1"></span>**3.2.7 Форматирование содержимого**

- отображение границ и цвета ячейки, объединенных ячеек;
- форматирование границ ячейки или диапазона ячеек: все границы, нет границ, толстые внешние границы;
- изменение цвета заливки ячеек;
- выбор произвольного цвета заливки ячейки;
- выбор цвета заливки ячеек или цвета границ ячеек из набора 10 стандартных цветов;
- индикация выбранного цвета заливки ячеек или цвета границ ячеек;
- выбор цвета текста из набора 10 стандартных цветов, 10 последних цветов;
- выбор цвета для выделения текста из набора 8 последних цветов;
- индикация выбранного цвета текста или выбранного цвета выделения текста.
- отображение переноса текста в одной ячейке и наложение текста на соседние ячейки;
- перенос текста внутри ячейки;
- поддержка опций «выделить», «скрыть» или «показать» столбец или строку целиком;
- использование функций «копировать», «вырезать» и «вставить» для диапазонов ячеек;

- форматирование чисел в ячейках;
- копирование и вставка форматированного текста;
- вертикальное выравнивание текста в ячейке или в диапазоне ячеек: по верхнему краю, по центру и по нижнему краю;
- горизонтальное выравнивание текста: по левому краю, по центру, по правому краю, по ширине;
- вставка разрыва строки в ячейку;
- закрепление произвольного количества строк и ячеек;
- сброс всех существующих закреплений;
- изменение масштаба текста по размеру ячейки;
- вставка в документ текущей даты и времени;
- вставка ранее скопированного объекта;
- поддержка диагоналей в ячейках таблицы;
- отображение вертикальной ориентации текста в ячейках;
- группировка данных в строках и столбцах;
- копирование и вставка текста из внешних приложений с сохранением оригинального форматирования;
- изменение размеров нескольких строк или столбцов одновременно;
- изменение размера ячеек;
- окно «Размер ячейки» с возможностью установить точные значения размеров ячеек таблицы;
- установка точных размеров ширины и высоты ячеек таблицы в окне «Размер ячеек» ручным вводом значений;
- установка точных размеров ширины и высоты ячеек таблицы в окне «Размер ячеек» с помощью стрелок в полях «Высота ячейки» и «Ширина ячейки», а также стрелок клавиатуры;
- автоматический подбор ширины или высоты строк и столбцов по содержимому;
- применение новых размеров к каждой выделенной ячейке;
- применение новых размеров к каждой ячейке внутри объединенной;
- применение указанной высоты ко всем ячейкам строки, указанной ширины ко всем ячейкам столбца, в котором находится выделенная ячейка;
- минимальная ширина и высота ячейки 0,36 см, максимальная 49,99 см для русской локализации, для английской локализации 0.14 inch – 19.68 inch;

- уведомление об ошибке, возникающее при попытке установить размер ячеек меньше минимального или больше максимального значения;
- перемещение по полям окна «Размер ячеек» с помощью клавиши TAB;
- установка ширины/высоты столбца/строки при вызове контекстного меню по нажатию на заголовок столбца/строки;
- распределение текста по столбцам при импорте документов в форматах CSV, TSV, SCSМ и TXT;
- задание одного или нескольких разделителей и ограничителей строк, а также выбор набора символов для распределения текста по столбцам;
- скрытие и отображение нулевых значений;
- автоматическое выравнивание столбцов по ширине при импорте документов в формате DSV;
- вставка текста без форматирования;
- выбор угла наклона текста в ячейке: влево на 90°, влево на 45°, вправо на 90°, вправо на 45°, без поворота (0°), вертикально;
- возможность указать произвольный угол наклона текста в ячейке;
- сокращение «г.» в числовом формате полной даты;
- автоматическое расширение границ таблицы на необходимое количество строк при вводе или вставке данных снизу или справа от нее;
- отображение форматирования границ ячеек вокруг таблицы;
- возможность задать любой символ в качестве разделителя;
- автоматическое увеличение ширины столбца при вводе или форматировании числовых данных в соответствии с размером содержимого ячейки, если пользователь ранее не указал фиксированную ширину столбца;
- возможность выделять строки/столбцы, содержащие объединенные ячейки;
- возможность продления рядов данных для коротких и полных форматов дней недели и месяцев на русском, английском и французском языках в соответствии с выбранным языком интерфейса операционной системы;
- возможность продления рядов данных в виде «текст и число»;
- расширение выделения на всю объединенную область при попытке выбрать строку или столбец, содержащую только объединенные ячейки;
- поддержка региональных свойств разделителя чисел в аргументе кода формата функции ТЕКСТ;

- команды для вставки текста с форматированием или без него в контекстном меню строк и столбцов;
- вставка текста при выполнении операции «Вставить только значения» для скопированного из приложения «МойОфис Текст» объекта, содержащего текст;
- поддержка отображения апострофа;
- отображение выпадающих списков, созданных в стороннем редакторе;
- индикация наличия в ячейке выпадающего списка;
- навигация по выпадающему списку с помощью горячих клавиш;
- предупреждение о недопустимом значении, если в ячейку с примененным выпадающим списком введено значение, не соответствующее допустимым вариантам, с возможностью выбрать из допустимых вариантов;
- отображение подсказки к ячейке с примененным выпадающим списком, если такая подсказка была установлена в стороннем редакторе;
- возможность использовать функцию автозаполнения ячеек для ячеек с примененным выпадающим списком;
- автоматическое расширение рабочей области листа в случае, когда диапазон ячеек для автозаполнения выходит за область;
- автоматический перенос объединенных ячеек из диапазона-образца в диапазон автозаполнения с указанной последовательностью данных;
- быстрое уменьшение диапазона данных, полученных в результате автозаполнения, с удалением данных в столбцах справа или строках снизу;
- отображение имени пользователя, оставившего заметку;
- поддержка работы с ячейками, для которых в сторонних редакторах настроена проверка вводимой даты.

### <span id="page-43-0"></span>**3.2.8 Формат по образцу**

- форматирование по образцу;
- форматирование по образцу для абзацев;
- форматирование по образцу для ячеек, если они не содержат формул или чисел;
- применение скопированного стиля форматирования к нескольким объектам по очереди;
- сохранение истории операций применения «кисточки».

### <span id="page-44-0"></span>**3.2.9 Форматы данных**

Поддерживаемые возможности:

- использование числовых форматов: общий, числовой, денежный, финансовый, дробный, экспоненциальный, дата, время, процентный, текстовый;
- автоматическое определение символов рубля и доллара при применении числового формата ячейки;
- автоматическое определение символа валюты для формата ячеек «Денежный»;
- поддержка региональных стандартов формата ячеек: ru\_RU (Россия), tt\_RU (Татарстан), ba\_RU (Башкирия), en\_GB (Великобритания), en\_US (США), en\_AU (Австралия), en\_NZ (Новая Зеландия), en\_CA (Канада);
- настройка параметров отображения числового формата данных: число десятичных знаков, разделитель групп разрядов, отрицательные числа, символ валюты, тип даты и времени;
- символы валют: австралийский доллар [\$], канадский доллар [\$], сингапурский доллар [\$], новозеландский доллар [\$], новозеландский доллар [NZ\$], датская крона [kr.], норвежская крона [kr], китайский юань [¥], российский рубль [р.], российский рубль [руб].

### <span id="page-44-1"></span>**3.2.10 Работа с формулами**

- панель вставки функции;
- копирование и вставка формул;
- ввод и выбор функций на русском языке;
- выбор формул из списка при вводе формулы;
- группировка функций по категориям на панели функций: «Все», «Недавние», «Популярные», «Финансовые», «Дата и время», «Математические», «Статистические», «Ссылки и массивы», «Базы данных», «Текстовые», «Логические», «Информационные», «Инженерные»;
- до 10 функций в категории «Недавние»;
- синхронизация списка недавних функций между одновременно открытыми окнами редактора;
- отображение подсказок об использовании формулы после ее выбора;
- использование именованных диапазонов в формулах;
- подсвечивание всех ячеек, участвующих в вычислениях, при выделении ячейки с формулой;

- задание диапазона значений при редактировании формулы через выделение нужных ячеек мышью;
- расчет части формулы;
- локализация параметров функции ТЕКСТ на поддерживаемые языки;
- поддержка структурированных ссылок на данные таблиц;
- поддержка ссылок на элементы объекта «Таблица» в подсказках ввода структурированных ссылок;
- поддержка именованных диапазонов в подсказках при вводе формул;
- выделение цветом именованных диапазонов, присвоенных диапазону ячеек, в режиме редактирования формулы;
- выделение цветом области данных именованных диапазонов, присвоенных диапазону ячеек, в режиме редактирования формулы;
- ускоренное открытие документов в формате XLSX с большим количеством формул за счёт использования имеющихся в кэше файла результатов расчёта.

### <span id="page-45-0"></span>**3.2.11 Именованные диапазоны**

Поддерживаемые возможности:

- просмотр списка именованных диапазонов;
- создание и удаление именованных диапазонов;
- поиск, сортировка, фильтрация и навигация по именованным диапазонам;
- возможность расширить рабочую область двойным нажатием на ячейку в серой области при открытой панели создания именованных диапазонов;
- автоматическое обновление ссылки на диапазон при изменении размеров рабочей области.

### <span id="page-45-1"></span>**3.2.12 Работа с диаграммами**

- отображение двухмерных диаграмм, гистограмм, линейчатых диаграмм: с группировкой, с накоплением, нормированная с накоплением;
- поддержка графиков: стандартный, с накоплением, нормированный с накоплением;
- отображение диаграмм с областями: стандартная, с накоплением, нормированная с накоплением, стандартная круговая;

- поддержка графиков с накоплением, линейчатых диаграмм с накоплением, нормированных линейчатых диаграмм с накоплением, и диаграмм с областями с накоплением;
- изменение типа диаграммы;
- удаление диаграмм;
- автоматическое перестроение диаграмм при изменении значений;
- создание диаграммы;
- копирование, вырезание, вставка диаграммы;
- перемещение диаграммы;
- изменение размера диаграммы;
- задание направления ряда диаграммы;
- ввод названия диаграммы;
- перемещение выбранной диаграммы с помощью клавиш-стрелок клавиатуры;
- возможность копировать или вырезать диаграмму из документа «МойОфис Таблица» и вставить в другой документ «МойОфис Таблица» или вставить в документ «МойОфис Текст» в виде изображения.

### <span id="page-46-0"></span>**3.2.13 Поддержка макрокоманд**

- поддержка макрокоманд на языке программирования Lua;
- операции с макрокомандами: создать, переименовать, удалить, редактировать и выполнить;
- хранение макрокоманд в документе;
- новые методы для работы с ячейками;
- новые методы для доступа к содержимому коллекций;
- поддержка символа одинарной кавычки в макрокомандах;
- автоматическое определение формата записи данных в ячейку;
- работа со сводными таблицами;
- работа со свойствами параграфа в ячейке;
- возможность получить числовое значение любой ячейки;
- работа с разрывами разделов документа;
- работа с ориентацией страниц и разделов документа;
- экспорт документа;

- метод для вызова диалогового окна печати редактора для выбора настроек печати и отправки документа на принтер;
- метод для вывода информационного сообщения в виде диалогового окна;
- отладчик макрокоманд;
- метод для скрытия и отображения листов;
- методы для выбора настроек печати;
- методы для следующих операций с текстом в кодировке UTF-8: преобразование регистра, вычисление длины, получение следующей позиции UTF-8 символа, получение типа UTF-8 символа, запрос подстрок и сравнение строк;
- метод для установки точного положения изображения;
- метод для настройки точных размеров изображения;
- метод для перехода к определенному месту в документе после завершения выполнения макрокоманды;
- методы для работы с регулярными выражениями;
- методы для обращения к именованным диапазонам;
- возможность сохранения Lua макрокоманд в документах в формате XLSX;
- возможность записи действий с ячейками в виде макрокоманды;
- просмотр кода сохраненных в документе VBA макрокоманд;
- запись следующих операций: закрепление строк и столбцов, скрытие и отображение нулевых значений, вставка текущей даты, изменение вида формулы, печать области;
- запись следующих операций с изображениями и диаграммами: выделение, вставка, изменение размера и положения, удаление.

#### <span id="page-47-0"></span>**3.2.14 Фильтрация данных**

- применение фильтра к выделенной области;
- выбор одного или нескольких значений для применения фильтра, указание значения;
- отображение информации о количестве повторений каждого уникального значения в выделенной области;
- выделение всех доступных значений;
- очищение фильтра;
- применение фильтра еще раз;
- автоматическое расширение выделения до максимальной области, состоящей из смежных непустых ячеек;

- указание количества выделенных ячеек в области;
- изменение размеров окна фильтрации с помощью протягивания соответствующим курсором;
- копирование диапазона ячеек без данных, скрытых фильтрами.

#### <span id="page-48-0"></span>**3.2.15 Сортировка данных**

Поддерживаемые возможности:

- сортировка ячеек в выделенной области по возрастанию и убыванию значения, по алфавиту и в обратном направлении;
- применение сортировки еще раз;
- автоматическое расширение выделения до максимальной области, состоящей из смежных непустых ячеек;
- указание количества выделенных ячеек в области.

#### <span id="page-48-1"></span>**3.2.16 Условное форматирование**

Поддерживаемые возможности:

- отображение условного форматирования в ячейках;
- автоматическое применение свойств форматирования наибольших и наименьших значений;
- автоматическое применение свойств форматирования значений в виде формулы.

#### <span id="page-48-2"></span>**3.2.17 Сводные таблицы**

- отображение сводных таблиц;
- удаление сводной таблицы;
- обновление сводной таблицы;
- фильтрация данных по доступным фильтрам в строках, столбцах и таблице целиком, если фильтры уже были применены раннее;
- группировка данных по значению в строках и столбцах сводной таблицы, если группировка уже была применена в открытом документе;
- создание сводной таблицы с заданным набором свойств: компактный вид отображения, отображение итогов для строк, отображение итогов для столбцов, отображение промежуточных итогов, отображение пустых полей, отображение ошибок,

- отображение полей в правой панели согласно порядку в источнике данных;
- конструктор сводных таблиц для работы с полями и категориями: добавление полей, удаление полей, перемещение полей внутри и между категориями;
- автоматическое определение агрегирующей функции поля;
- возможность изменить агрегирующую функцию;
- автоматическое определение числового формата для отображения данных;
- правила числового форматирования данных сводной таблицы;
- отображение настроек сводной таблицы;
- возможность выбора структурированной формулы в качестве источника данных сводной таблицы;
- возможность автоматического определения источника данных при создании сводной таблицы; автоматическое помещение курсора в поле ввода источника данных при создании новой сводной таблицы;
- изменение источника данных во вкладке «Параметры»;
- возможность обновления вычисляемых полей;
- возможность скрыть и отобразить вычисляемые поля;
- возможность вывести вычисляемое поле в области значений;
- уведомление о потере неподдерживаемых объектов сводной таблицы при изменении настроек таблицы.

#### <span id="page-49-0"></span>**3.2.18 Работа со ссылками и гиперссылками**

- вставка и редактирование гиперссылки;
- добавление гиперссылки к ячейке с формулой;
- вставка ссылки в выделенный фрагмент текста или слово, на котором установлен курсор;
- автоматическое заполнение поля «Текст» при вставке ссылки в слово, на котором установлен курсор;
- автоматическое заполнение поля «Адрес» при вставке ссылки из буфера обмена;
- автоматическое форматирование ссылок и электронных адресов как гиперссылок;
- отображение ссылок в стиле R1C1;
- удаление гиперссылки с сохранением исходного текста;
- удаление всех гиперссылок из выделенного текста;
- вставка и удаление ссылки на лист внутри документа;

- предупреждение при попытке перейти по ссылке, ведущей на удаленный лист или лист в другом документе, с возможностью удалить или редактировать ссылку;
- предупреждение при попытке перейти по ссылке, ведущей на скрытый лист, с возможностью отобразить этот лист для всех пользователей;
- предупреждение при попытке перейти по ссылке, ведущей на скрытый лист в документе с установленной защитой структуры с возможностью перейти к настройке параметров защиты;
- поддержка ссылок на внешние документы с выбором файлов в окне файлового менеджера или из списка 50 последних файлов, открывавшихся в приложениях «МойОфис Текст», «МойОфис Таблица» и «МойОфис Презентация»;
- поддержка работы с сетевыми директориями, доступными по протоколу SMB, при создании ссылок на внешние документы.

### <span id="page-50-0"></span>**3.2.19 Работа с изображениями**

Поддерживаемые возможности:

- отображение изображений;
- поддержка форматов PNG, BMP, JPG, JPEG, JPE, GIF, TIFF и TIF;

Изображения из документа в форматах JPG и JPE сохраняются как файл в формат JPEG, TIF – в формат TIFF.

Изображение в формате GIF отображается в документе как статичное изображение, анимация работает при скачивании GIF-изображения из документа как файл.

- вставка изображений;
- удаление изображений;
- изменение размера изображений;
- функции «вырезать», «копировать», «вставить» изображение между текстовым и табличным документами;
- перемещение изображения;
- вставка объектов с поддержкой технологии Drag-and-drop;
- отображение изображений, развернутых под углом относительно якорной точки;
- поддержка обрезанных изображений;
- возможность сохранить вставленное в документ изображение в виде файла;

– перемещение выбранного изображения с помощью клавиш-стрелок клавиатуры.

### <span id="page-51-0"></span>**3.2.20 Работа с фигурами**

Поддерживаемые возможности:

- поддержка фигур в документах;
- раздел «Фигуры» на панели инструментов;
- возможность выделить, копировать, вырезать, вставить фигуру;
- изменение размера и пропорции фигуры;
- изменение расположения в документе;
- изменение цвета заливки фигур;
- форматирование границ фигур;
- удаление фигуры;
- отображение линий;
- возможность вставки текстового поля;
- возможность вставки, редактирования и форматирования текста в фигуре;
- перемещение выбранной фигуры с помощью клавиш-стрелок клавиатуры;
- объект «Линия» с возможностью выбрать тип: линия, стрелка, двойная стрелка;
- выбор типа наконечников для точек начала и конца линии: наконечник отсутствует, треугольная стрелка, открытая стрелка, вогнутая стрелка, ромбовидная стрелка, шарообразная стрелка;
- выбора цвета линии, контура фигуры и заливки фигуры из набора 10 стандартных цветов;
- индикация выбранного цвета линии, контура фигуры и заливки фигуры.

#### <span id="page-51-1"></span>**3.2.21 Буфер обмена**

- хранение до десяти объектов (фрагментов текста или таблиц) в буфере обмена для дальнейшей вставки в документ;
- вызов окна буфера обмена;
- выбор скопированного объекта с помощью клавиш клавиатуры «Стрелка вверх» и «Стрелка вниз»;
- выбор скопированного объекта;
- переключение между окном буфера обмена и документом;
- просмотр истории буфера обмена для вставки значения из нее;

– очистка истории буфера обмена.

### <span id="page-52-0"></span>**3.3 Работа с документом**

### **3.3.1 Поиск и замена**

Поддерживаемые возможности:

- поиск слов или фраз;
- поиск с заменой, также с учетом регистра и слова целиком;
- закрытие панели «Поиск» по нажатию на клавишу ESC;
- недоступность функции замены при работе с документом в режиме просмотра.

### <span id="page-52-1"></span>**3.3.2 Проверка орфографии/пунктуации**

Поддерживаемые возможности:

- автоматическая проверка правописания текста на русском и английском языках;
- проверка грамматики для русского языка;
- поддержка пользовательского словаря с возможностью добавления и удаления слов;
- импорт словаря;
- подсказка вариантов исправления орфографических ошибок.

### <span id="page-52-2"></span>**3.3.3 Правки**

Отмена правок по одному символу за шаг (буфер «запоминает» 50 последних шагов).

### <span id="page-52-3"></span>**3.3.4 Заметки**

Поддерживаемые возможности:

- создание и удаление заметок к ячейкам;
- форматирование текста в заметке;
- поддержка буфера обмена для содержимого заметок.

### <span id="page-52-4"></span>**3.3.5 Режим рецензирования**

Поддерживаемые возможности:

– режим совместной работы для документов, открытых из частного облака МойОфис, при наличии соответствующих прав у пользователя;

- отображение информации о других пользователях, открывших документ: имя, цветовая индикация, положение курсора;
- отображение исправлений, вносимых в документ, у всех других пользователей, открывших этот документ.

#### <span id="page-53-0"></span>**3.3.6 Поддерживаемые клавиатурные сочетания**

Поддерживаемые горячие клавиши:

- HOME переход к первой ячейке в строке;
- END переход к последней ячейке в строке;
- SHIFT + DELETE вырезать;
- SHIFT + INSERT вставить;
- SHIFT + левая клавиша мыши выбор диапазона ячеек;
- SHIFT + HOME выделение всех ячеек от указателя до начала строки;
- SHIFT + END выделение всех ячеек от указателя до конца строки;
- CTRL + стрелка влево переход к предыдущему слову;
- CTRL + стрелка вправо переход к следующему слову;
- CTRL + стрелка вверх переход к предыдущему абзацу;
- CTRL + стрелка вниз переход к следующему абзацу;
- ALT + B добавление новой строки снизу таблицы;
- ALT + BACKSPACE отмена последнего выполненного действия;
- F2 переход к режиму редактирования содержимого ячейки;
- $CTRL + E$  выравнивание по центру;
- CTRL + Y возврат (повтор) действия;
- CTRL + SHIFT + C копирование форматирования;
- CTRL + SHIFT + V форматирование выделенного текста по образцу;
- CTRL + SHIFT + F9 быстрое выполнение команды «Данные > Пересчитать принудительно»;
- SHIFT + TAB уменьшение отступа абзаца;
- TAB в ячейке переход к следующей ячейке;
- CTRL + SHIFT + Z или SHIFT + ALT + BACKSPACE повтор результата отмененного действия;
- ENTER выбор скопированного объекта;
- TAB переключение между окном буфера обмена и документом;
- SHIFT + ПРОБЕЛ выделить всю строку;
- CTRL + ПРОБЕЛ выделить весь столбец;

- CTRL + ЗНАК МИНУС удалить выбранную строку или столбец;
- CTRL + F автоматически переводит указатель ввода в поле поиска. Если в поле уже было содержимое, оно будет выделено;
- CTRL + / открыть панель быстрых действий для вызова команд с использованием клавиатуры;
- CTRL + END перейти к последней ячейке листа;
- CTRL + HOME перейти к первой ячейке листа;
- CTRL + SHIFT + END выделить область от выбранной до последней ячейки листа;
- CTRL + SHIFT + HOME выделить область от выбранной до первой ячейки листа;
- SHIFT + ПРОБЕЛ вставка символа пробела;
- CTRL + ALT + SHIFT + V открыть окно буфера обмена;
- CTRL + SHIFT + SPACE вставить неразрывный пробел;
- CTRL + SHIFT + (-) вставить неразрывный дефис;
- $CTRL + ALT + NUM -$  вставить длинное тире для ОС Windows;
- $CTRL + SHIFT + NUM BCTABHTB$  длинное тире для ОС Linux;
- CTRL + NUM – вставить короткое тире;
- SHIFT + стрелка вверх или PAGE UP в окне «Размер ячеек» увеличить значение на 1,00;
- SHIFT + стрелка вниз или PAGE DOWN в окне «Размер ячеек» уменьшить значение на 1,00;
- CTRL + BACKSPACE удалить символы до курсора;
- CTRL + DELETE удалить символы после курсора;
- ALT + стрелка вниз на ячейке, к которой применен выпадающий список открыть список.

Полный список приведен в документе «МойОфис Таблица. Руководство пользователя».

#### <span id="page-54-0"></span>**3.4 Работа с готовым файлом**

#### **3.4.1 Статистика документа**

- отображение быстрых итогов в строке состояния: сумма, минимальное значение, среднее значение, максимальное значение и количество непустых ячеек;
- отображение масштаба документа.

### <span id="page-55-0"></span>**3.4.2 Поддержка оповещений**

Поддерживаемые уведомления:

- уведомление об отсутствии результатов поиска действия;
- уведомление о невозможности открыть документ из общей папки для редактирования, если этот документ уже открыт для редактирования другим пользователем;
- уведомление об изменении документа при сохранении изменений в процессе одновременной работы по протоколу SMB.

### <span id="page-55-1"></span>**3.4.3 Надстройки**

Поддерживаемые возможности:

- поддержка надстроек;
- возможность устанавливать, обновлять и удалять надстройки;
- возможность включать и выключать установленные надстройки;
- отображение подробной информации о надстройках;
- «тихая» установка надстроек;
- возможность установки неподписанных надстроек администратором;
- отображение подробной информации о разработчике и сертификате устанавливаемых расширений;
- предупреждение об отсутствии подписи сертификатом разработчика у устанавливаемых расширений;
- предупреждение о включении ненадежного расширения, если сертификат истек, еще не вступил в силу или был отозван;
- возможность подтвердить или отклонить установку ненадежного расширения.

### <span id="page-55-2"></span>**3.4.4 Печать документа**

- отправка на печать;
- отправка на печать, используя системное контекстное меню на ОС Windows;
- предварительный просмотр документа с возможностью отображения реквизитов страницы, разрывов, масштаба, верхних и нижних колонтитулов;
- настройка просмотра документа: по ширине, по размеру страницы, по одной странице, по две страницы, все страницы;
- выбор масштаба и ориентации страницы;

- навигация между страницами;
- выбор диапазона страниц печати и числа копий;
- печать текущего листа или выделенной области;
- выбор размера бумаги для печати;
- выбор масштабирования документа при печати: по размеру страницы, по ширине страницы и по высоте страницы;
- быстрая печать;
- выбор устройства печати;
- печать четных/нечетных страниц;
- двусторонняя печать;
- настройка масштабирования (по размеру страницы, по ширине и т.д.);
- разбиение по копиям;
- масштабирование страницы при печати документа;
- печать в оттенках серого;
- возможность не печатать пустые листы;
- соответствие масштаба для печати документов масштабу самого документа по умолчанию;
- поддержка области печати в документе;
- возможность задать и очистить область печати для каждого листа в документе;
- возможность отобразить и спрятать границы области печати на листе;
- возможность отправить на печать определенные страницы или диапазон страниц из сформированного для печати документа;
- переход к настройкам принтера;
- индикация прогресса подготовки к печати и отправки документа на печать.

### <span id="page-56-0"></span>**3.4.5 Обмен документами**

Отправка документа вложением по почте с помощью почтового клиента, установленного по умолчанию.

# <span id="page-57-0"></span>**4 «МОЙОФИС ПРЕЗЕНТАЦИЯ»**

# <span id="page-57-1"></span>**4.1 Общее**

### **4.1.1 Установка и обновление**

Массовая установка и обновление.

### <span id="page-57-2"></span>**4.1.2 Языковая поддержка**

Локализации на русском, английском, татарском и башкирском языках.

### <span id="page-57-3"></span>**4.1.3 Форматы документов**

Поддерживаемые возможности:

- просмотр презентаций в форматах PPTX, PPT, ODP;
- сохранение в исходном формате;
- открытие файлов в форматах ODP, PPTX и PPT по умолчанию в приложении «МойОфис Презентация» после установки приложения на ОС Windows.

### <span id="page-57-4"></span>**4.1.4 Поддержка устройств**

Поддерживаемые возможности:

- использование внешнего пульта управления для переключения слайдов в режиме просмотра презентаций;
- подключение лазерной указки.

### <span id="page-57-5"></span>**4.2 Работа с готовым файлом**

### **4.2.1 Работа с презентациями**

Поддерживаемые возможности:

- просмотр презентации;
- навигация по слайдам;
- создание копии файлов;
- поддержка команды «Открыть в приложении», выполненная из веб-браузера.

### <span id="page-57-6"></span>**4.2.2 Печать документа**

Отправка на печать.

# <span id="page-58-0"></span>**5 «РЕДАКТОР ПРЕЗЕНТАЦИЙ»**

### <span id="page-58-1"></span>**5.1 Общее**

### **5.1.1 Языковая поддержка**

Локализации на русском, английском и французском языках.

### <span id="page-58-2"></span>**5.1.2 Форматы документов**

Поддерживаемые возможности:

- открытие и сохранение файлов в формате PPT, PPTX, ODP;
- экспорт в PDF.

### <span id="page-58-3"></span>**5.1.3 Режимы просмотра**

Режимы просмотра: режим рисования, режим примечаний, режим структуры, режим тезисов, сортировщик слайдов, режим демонстрации.

### <span id="page-58-4"></span>**5.1.4 Поддержка устройств**

Поддерживаемые возможности:

- отображение презентации на нескольких мониторах одновременно;
- контроль режима выступления по таймеру.

### <span id="page-58-5"></span>**5.2 Подготовка документа**

#### **5.2.1 Работа с документом**

Поддерживаемые возможности:

- создание презентаций;
- открытие существующей презентации;
- автоматическое сохранение презентаций;
- защита документа с использованием пароля;
- запуск демонстрации слайдов с первого слайда или с текущего.

### <span id="page-58-6"></span>**5.2.2 Работа с шаблонами**

Поддерживаемые возможности:

– создание презентаций из шаблона;

– создание презентаций из шаблонов, в том числе созданных в стороннем офисном программном обеспечении.

### <span id="page-59-0"></span>**5.2.3 Поддержка стилей документа**

Поддерживаемые возможности:

- применение стилей;
- работа с мастер-слайдами и стилями.

### <span id="page-59-1"></span>**5.2.4 Настройки страницы**

Поддерживаемые возможности:

- настройка параметров страницы;
- вставка и настройка полей;
- поддержка различных форматов слайдов;
- изменение ориентации слайдов: альбомная, книжная;
- автоматическая настройка элементов слайда после изменения формата.

#### <span id="page-59-2"></span>**5.2.5 Нумерация страниц**

Вставка номера страницы в колонтитулы с возможностью указания положения номера и горизонтального выравнивания относительно центра страницы.

#### <span id="page-59-3"></span>**5.2.6 Работа со слайдами**

- вставка и удаление слайда;
- изменение дизайна слайда;
- создание и редактирование образцов (макетов) слайдов, в том числе с возможностью задания фонового изображения для всех макетов слайдов;
- поддержка скрытых слайдов;
- переименование слайдов;
- дублирование слайда;
- изменение последовательности слайдов в презентации;
- перемещение слайдов на новое место в презентации;
- создание анимированных переходов между слайдами с заданием звуковых эффектов перехода, длительности перехода и события, по которому наступает переход;

- изменение эффекта смены слайда для следующего выбранного слайда или каждого слайда в группе;
- смена слайдов в управляемом пользователем режиме либо автоматически через задаваемые временные промежутки;
- навигация между слайдами;
- настраиваемая демонстрация слайдов.

### <span id="page-60-0"></span>**5.2.7 Работа с колонтитулами**

Поддерживаемые возможности:

- вставка и редактирование колонтитулов;
- создание особого колонтитула для первой страницы документа.

### <span id="page-60-1"></span>**5.2.8 Настройка междустрочного интервала**

Поддерживаемые возможности:

- задание одинарного, полуторного, двойного междустрочного интервала, точного значения междустрочного интервала;
- значение междустрочного интервала по множителю и междустрочного интервала типа минимум;
- задание отступа первой строки;
- задание интервала перед и после фрагментов текста, таблиц, объектов посредством указания значения интервала.

### <span id="page-60-2"></span>**5.2.9 Шрифты**

- изменение шрифта путем выбора из списка установленных шрифтов;
- изменение начертания шрифта: полужирный, курсив, подчеркнутый, зачеркнутый;
- изменение размера и цвета шрифта;
- выбор типа линии подчеркивания из набора предопределенных с возможностью задания цвета подчеркивания;
- задание межзнакового интервала: очень плотно, плотно, обычно, свободно, очень широко, произвольно.

### <span id="page-61-0"></span>**5.2.10 Поддерживаемые символы**

Поддерживаемые возможности:

- поддержка специальных символов;
- вставка неразрывного пробела, длинного тире, неразрывного дефиса, парных кавычек, символов валют, математических символов, символов греческого алфавита;
- автоматическая замена прямых кавычек на парные.

#### <span id="page-61-1"></span>**5.2.11 Форматирование содержимого**

Поддерживаемые возможности:

- наличие специальной вставки;
- изменение цвета заливки путем выбора из набора стандартных цветов или посредством выбора цвета из спектра;
- копирование текста, объектов из сторонних программных продуктов и между различными продуктами, входящими в офисный пакет, и вставка в редактор презентаций;
- горизонтальное выравнивание текста: по левому краю, по правому краю, по центру, по ширине;
- создание границ выделенного текста или абзаца с настройкой толщины, цвета, типа линии границы;
- настройка параметров абзаца;
- поддержка галереи текстовых эффектов.

#### <span id="page-61-2"></span>**5.2.12 Формат по образцу**

Поддерживаемые возможности:

- форматирование по образцу;
- применение заголовков по образцу.

#### <span id="page-61-3"></span>**5.2.13 Работа со списками**

- создание маркированного списка с набором предопределенных маркеров;
- создание маркированного списка с определением собственного маркера путем загрузки рисунка;
- создание нумерованного списка;
- определение формата маркера в нумерованном списке;

- создание многоуровневого списка с возможностью изменения уровня текста;
- определение нового многоуровневого списка с возможностью определения четырех и более уровней с собственными форматами маркеров каждого уровня и заданием отступа текста для каждого уровня.

### <span id="page-62-0"></span>**5.2.14 Работа со ссылками и гиперссылками**

Поддерживаемые возможности:

- вставка и редактирование гиперссылок;
- вставка гиперссылок с указанием адреса гиперссылки и замещающего текста;
- автоматическое преобразование адреса в сети интернет и адреса электронной почты в гиперссылку соответствующего вида;
- гиперссылки на слайды и элементы презентации.

#### <span id="page-62-1"></span>**5.2.15 Работа с изображениями**

Поддерживаемые возможности:

- вставка, удаление, перемещение, изменение изображений в форматах JPEG, JPG, BMP, PNG, GIF, TIF, TIFF, EPS;
- изменение положения изображения относительно других объектов;
- оформление изображений с помощью тени;
- создание границ (рамок) рисунка с настройкой толщины, цвета, типа линии границы;
- настройка резкости, яркости, контрастности, прозрачности рисунка;
- обрезка рисунка;
- перекрашивание рисунка в заданный цвет.

### <span id="page-62-2"></span>**5.2.16 Работа с объектами**

- вставка объектов с поддержкой технологии Drag-and-drop;
- вставка в слайды аудио– и видеофайлов различных форматов для воспроизведения при демонстрации презентации;
- вставка объектов и фигур;
- создание объектов типа «Надпись»;
- создание границ (рамок) надписей с настройкой толщины, цвета, типа линии границы;
- задание прозрачности заливки фона надписи;

- выравнивание текста в надписи по вертикали: по верхнему краю, по нижнему краю, по середине;
- выравнивание по горизонтали: справа, слева, по центру;
- группировка (разгруппировка) надписей с другими надписями, фигурами и линиями;
- изменение положения надписи относительно других элементов;
- изменение направления текста;
- автоматический подбор размера надписи;
- вставка растровых линий с возможностью задания стрелок в качестве начала и окончания;
- вставка растровых фигур, растровых фигурных стрелок, растровых выносок;
- изменение положения фигур и линий относительно других элементов;
- группировка (разгруппировка) фигур и линий;
- создание границ (рамок) фигур и линий с настройкой толщины, цвета, типа линии границы;
- задание прозрачности заливки фона фигуры.

Список поддерживаемых форматов медиафайлов зависит от ОС и определяется набором установленных в ОС кодеков

#### <span id="page-63-0"></span>**5.2.17 Работа с таблицами в тексте**

- добавление, удаление и редактирование таблиц;
- вставка, удаление строк и столбцов в таблице;
- регулирование ширины, высоты и промежутков между ячейками таблицы;
- автоматический подбор высоты ячеек в зависимости от содержимого;
- создание границ (рамок) строк, ячеек с настройкой толщины, цвета, типа линии границы;
- возможность создания отдельно правых, левых, верхних, нижних, внешних, внутренних, горизонтальных, вертикальных границ таблицы;
- изменение цвета ячеек;
- объединение выделенных ячеек таблицы;
- разделение ячеек таблицы с указанием количества столбцов и строк;
- вертикальное выравнивание текста в ячейке: по верхнему краю, по нижнему краю, по середине;

- горизонтальное выравнивание текста в ячейке: по правому краю, по центру, по левому краю;
- изменение заливки фона таблицы;
- задание прозрачности заливки фона таблицы.

### <span id="page-64-0"></span>**5.2.18 Работа с диаграммами**

Поддерживаемые возможности:

- вставка двухмерных и трехмерных графиков и диаграмм;
- изменение данных (источника данных) графиков и диаграмм;
- изменение цвета ряда данных;
- отображение легенды диаграммы с заданием положения легенды относительно диаграммы, элементов диаграммы с настройкой толщины, цвета, типа линии границы;
- заливка цветом элементов диаграммы;
- изменение форматирования текста в области диаграммы;
- добавление названия диаграммы;
- перемещение легенды, области построения, наименования диаграммы в пределах области диаграммы;
- добавление подписей данных с заданием положения подписи данных;
- отображение (скрытие) горизонтальной и вертикальной оси;
- отображение (скрытие) подписей к горизонтальной и вертикальной оси;
- задание верхней и нижней границы оси, цены деления оси и единиц измерения;
- отображение (скрытие) сетки диаграммы;
- добавление линии тренда.

### <span id="page-64-1"></span>**5.2.19 Поддержка анимации**

- вставка и настройка эффектов анимации;
- создание анимированных эффектов для элементов слайдов с заданием области, длительности и изменения порядка анимации элементов.

### <span id="page-65-0"></span>**5.3 Работа с документом**

### **5.3.1 Поиск и замена**

Поддерживаемые возможности:

- поиск и замена по содержимому документа;
- поиск и замена заданного текста по тексту документа;
- возможность поиска и замены текста с учетом регистра;
- возможность поиска и замены заданного текста, как в качестве части слова, так и слова целиком.

### <span id="page-65-1"></span>**5.3.2 Проверка орфографии/пунктуации**

Проверка орфографии/пунктуации.

### <span id="page-65-2"></span>**5.3.3 Правки**

Пошаговая отмена внесенных изменений.

#### <span id="page-65-3"></span>**5.3.4 Режим примечаний**

Поддерживаемые возможности:

- создание примечаний к слайдам;
- возможность ввода комментариев (примечания) к слайду;
- наличие инструмента для создания рукописных комментариев в режиме демонстрации слайдов, с настройкой толщины линии и возможностью удаления всех внесенных изменений.

#### <span id="page-65-4"></span>**5.4 Работа с готовым файлом**

#### **5.4.1 Статистика документа**

Наличие строки состояния, в которой отражаются: информационное поле, номер слайда, стиль страницы, процент масштабирования.

### <span id="page-65-5"></span>**5.4.2 Печать документа**

Поддерживаемые возможности:

– печать слайдов;

- вывод на печать неограниченного числа копий документа;
- печать всех страниц документа, диапазона страниц, выделенного фрагмента, нескольких страниц на одном листе;
- двусторонняя печать;
- печать в виде брошюры.